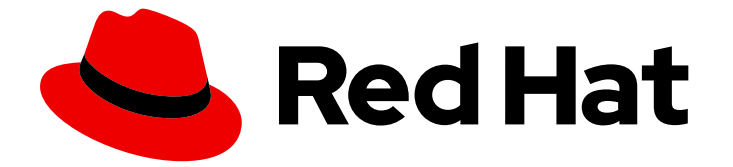

# Red Hat Enterprise Linux 9

# GNOME デスクトップ環境のカスタマイズ

Red Hat Enterprise Linux 9 での GNOME デスクトップ環境のカスタマイズ

Last Updated: 2024-05-02

Red Hat Enterprise Linux 9 での GNOME デスクトップ環境のカスタマイズ

## 法律上の通知

Copyright © 2024 Red Hat, Inc.

The text of and illustrations in this document are licensed by Red Hat under a Creative Commons Attribution–Share Alike 3.0 Unported license ("CC-BY-SA"). An explanation of CC-BY-SA is available at

http://creativecommons.org/licenses/by-sa/3.0/

. In accordance with CC-BY-SA, if you distribute this document or an adaptation of it, you must provide the URL for the original version.

Red Hat, as the licensor of this document, waives the right to enforce, and agrees not to assert, Section 4d of CC-BY-SA to the fullest extent permitted by applicable law.

Red Hat, Red Hat Enterprise Linux, the Shadowman logo, the Red Hat logo, JBoss, OpenShift, Fedora, the Infinity logo, and RHCE are trademarks of Red Hat, Inc., registered in the United States and other countries.

Linux ® is the registered trademark of Linus Torvalds in the United States and other countries.

Java ® is a registered trademark of Oracle and/or its affiliates.

XFS ® is a trademark of Silicon Graphics International Corp. or its subsidiaries in the United States and/or other countries.

MySQL<sup>®</sup> is a registered trademark of MySQL AB in the United States, the European Union and other countries.

Node.js ® is an official trademark of Joyent. Red Hat is not formally related to or endorsed by the official Joyent Node.js open source or commercial project.

The OpenStack ® Word Mark and OpenStack logo are either registered trademarks/service marks or trademarks/service marks of the OpenStack Foundation, in the United States and other countries and are used with the OpenStack Foundation's permission. We are not affiliated with, endorsed or sponsored by the OpenStack Foundation, or the OpenStack community.

All other trademarks are the property of their respective owners.

## 概要

本書では、RHEL 9 で利用可能な唯一のデスクトップ環境である GNOME 3 をカスタマイズする方 法を説明します。ユーザーとシステム管理者が GNOME を設定してさまざまなユースケースに対 応するための手順を説明します。

## 目次

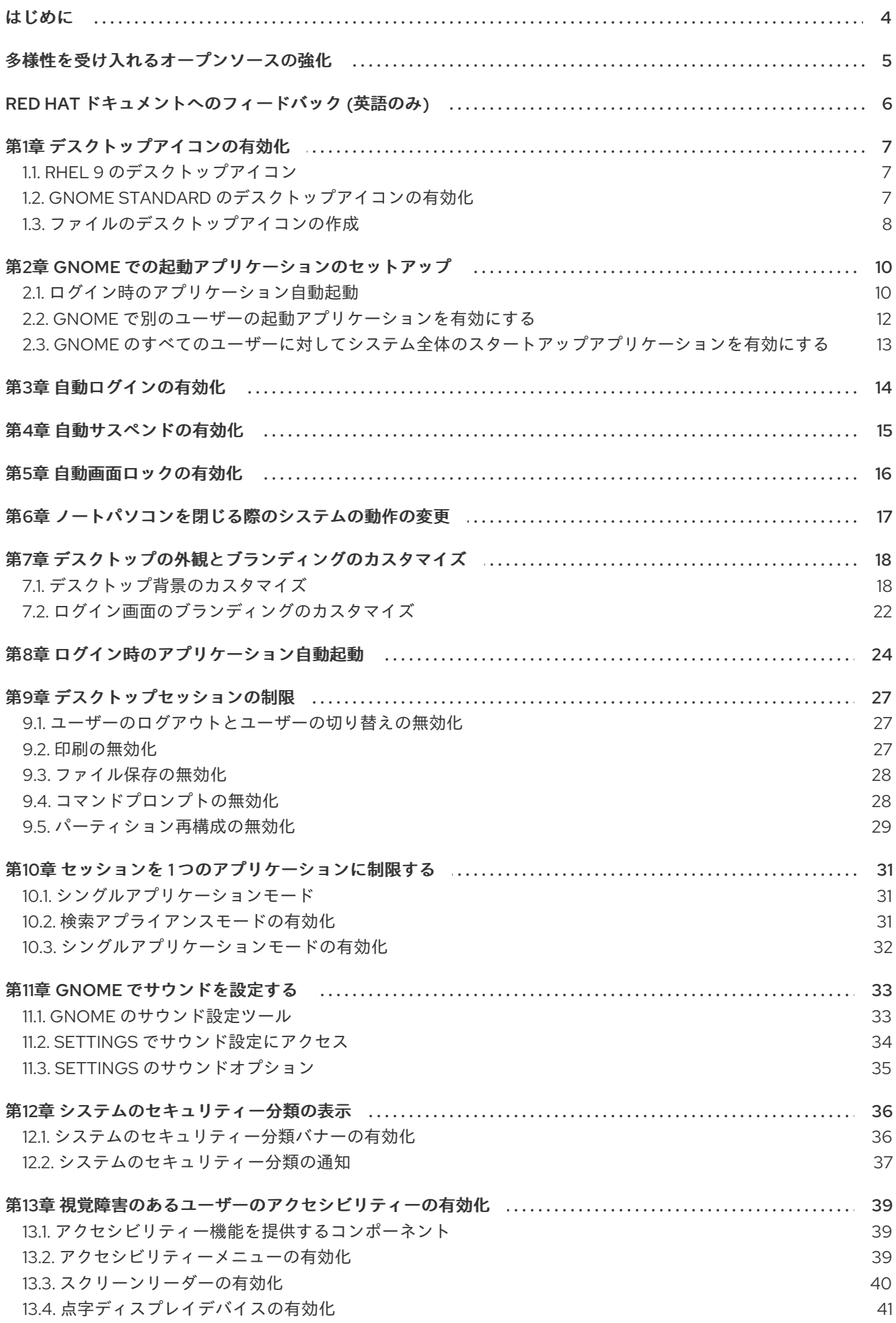

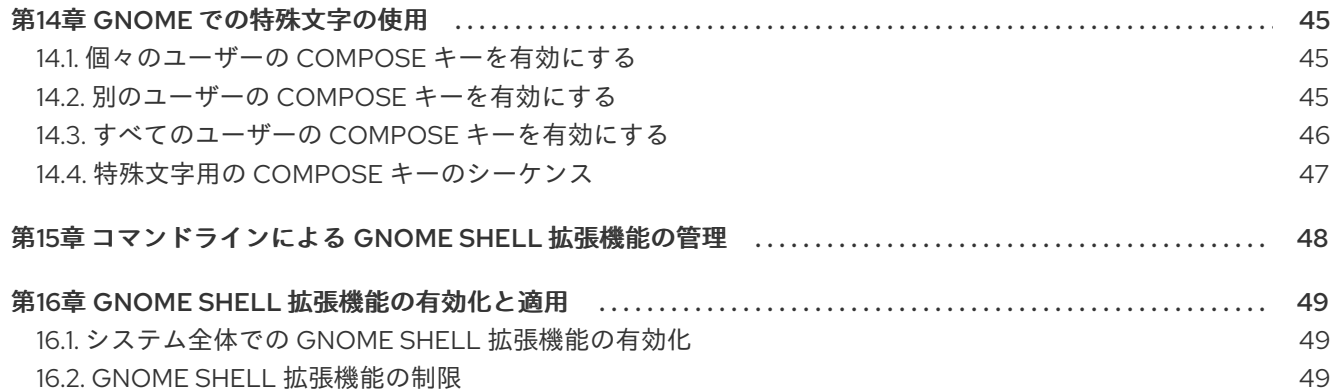

## はじめに

<span id="page-7-0"></span>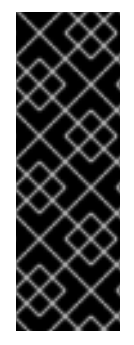

### 重要

GNOME が正しく機能するには、システムが 3D アクセラレーション をサポートしてい る必要があります。これには、ベアメタルシステムだけでなく、VMWare などのハイ パーバイザーソリューションも含まれます。

VMWare 仮想マシンで GNOME が起動しない場合、または GNOME のパフォーマンス [が低下する場合は、ソリューション](https://access.redhat.com/solutions/5493281) Why does the GUI fail to start on my VMware virtual machine? を参照してください。

## 多様性を受け入れるオープンソースの強化

<span id="page-8-0"></span>Red Hat では、コード、ドキュメント、Web プロパティーにおける配慮に欠ける用語の置き換えに取り 組んでいます。まずは、マスター (master)、スレーブ (slave)、ブラックリスト (blacklist)、ホワイトリ スト (whitelist) の 4 つの用語の置き換えから始めます。この取り組みは膨大な作業を要するため、今後 [の複数のリリースで段階的に用語の置き換えを実施して参ります。詳細は、](https://www.redhat.com/en/blog/making-open-source-more-inclusive-eradicating-problematic-language)Red Hat CTO である Chris Wright のメッセージ をご覧ください。

## RED HAT ドキュメントへのフィードバック (英語のみ)

<span id="page-9-0"></span>Red Hat ドキュメントに関するご意見やご感想をお寄せください。また、改善点があればお知らせくだ さい。

#### Jira からのフィードバック送信 (アカウントが必要)

- 1. [Jira](https://issues.redhat.com/projects/RHELDOCS/issues) の Web サイトにログインします。
- 2. 上部のナビゲーションバーで Create をクリックします。
- 3. Summary フィールドにわかりやすいタイトルを入力します。
- 4. Description フィールドに、ドキュメントの改善に関するご意見を記入してください。ドキュ メントの該当部分へのリンクも追加してください。
- 5. ダイアログの下部にある Create をクリックします。

## 第1章 デスクトップアイコンの有効化

<span id="page-10-0"></span>デスクトップアイコン機能を有効にし、デスクトップにファイルを移動できます。

## <span id="page-10-1"></span>1.1. RHEL 9 のデスクトップアイコン

デスクトップアイコンは、**gnome-shell-extension-desktop-icons** パッケージで利用できる GNOME Shell 拡張機能 Desktop icons で提供されています。

#### GNOME クラシックのデスクトップアイコン

GNOME クラシック環境には、デフォルトで **gnome-shell-extension-desktop-icons** パッケージが含 まれます。デスクトップアイコンは常にオンになっており、オフにすることはできません。

#### GNOME Standard のデスクトップアイコン

GNOME Standard では、デスクトップアイコンはデフォルトで無効になっています。

GNOME Standard 環境でデスクトップアイコンを有効にするには、**gnome-shell-extension-desktopicons** パッケージをインストールする必要があります。

## <span id="page-10-2"></span>1.2. GNOME STANDARD のデスクトップアイコンの有効化

この手順では、GNOME Standard 環境でデスクトップアイコン機能を有効にします。

#### 前提条件

● Extensions アプリケーションがシステムにインストールされている。

# dnf install gnome-shell-extension-desktop-icons

#### 手順

- 1. Extensions アプリケーションを開きます。
- 2. Desktop Icons拡張機能を有効にします。

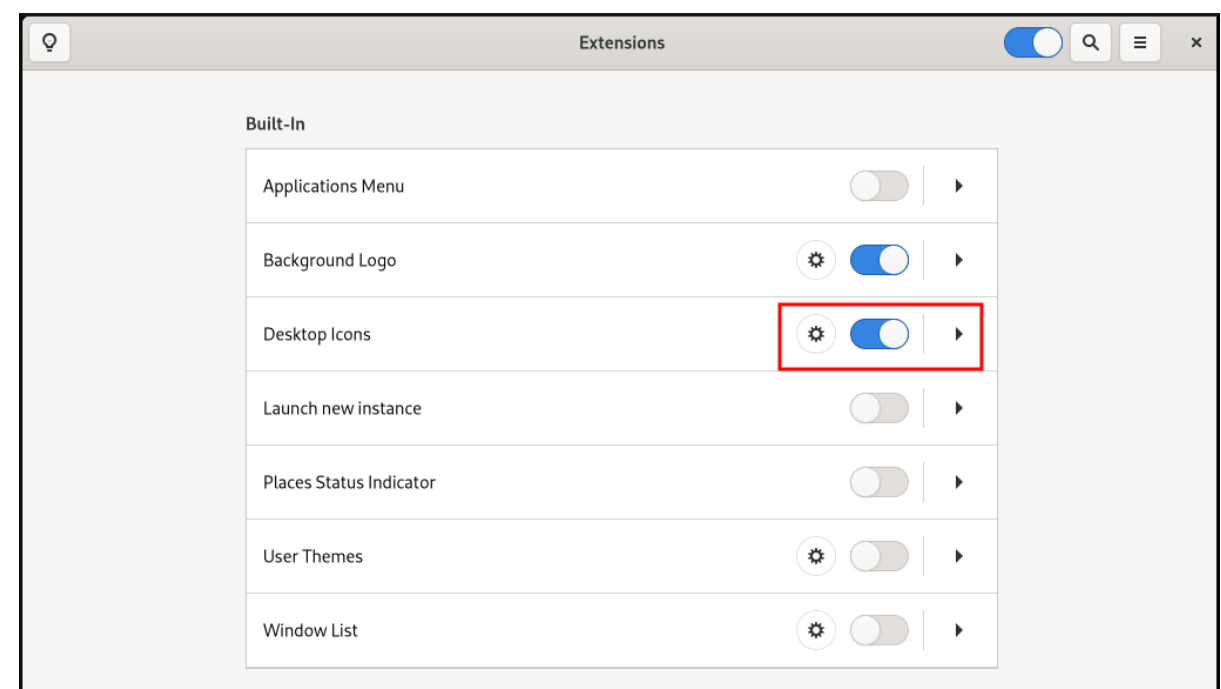

<span id="page-11-0"></span>1.3. ファイルのデスクトップアイコンの作成

この手順では、既存のファイルにデスクトップアイコンを作成します。

#### 前提条件

Desktop icons 拡張機能が有効になります。

### 手順

選択したファイルを **~/Desktop/** ディレクトリーに移動します。  $\bullet$ 

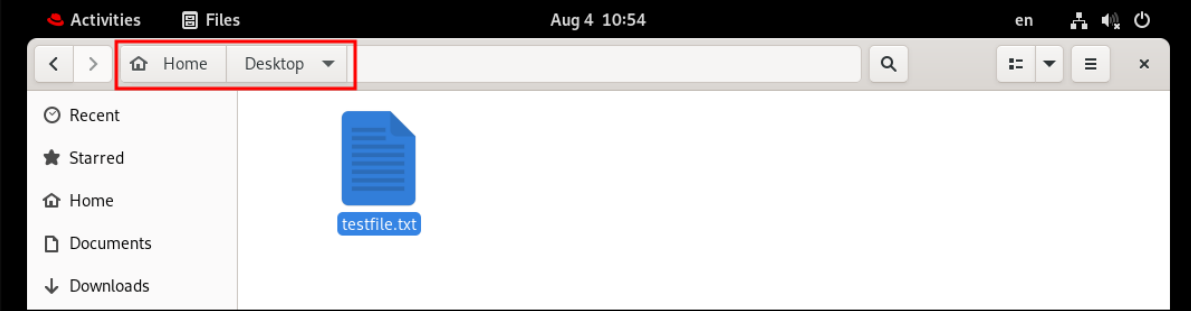

#### 検証手順

● ファイルのアイコンがデスクトップに表示されることを確認します。

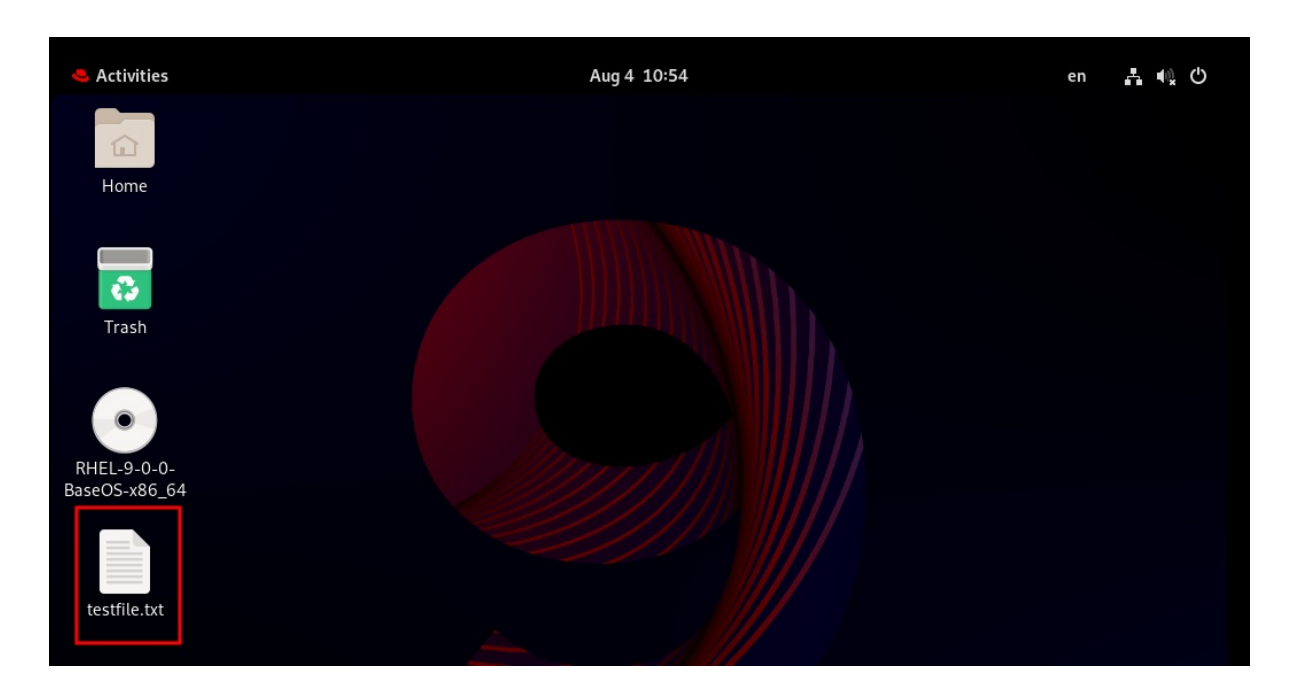

## <span id="page-13-0"></span>第2章 GNOME での起動アプリケーションのセットアップ

GNOME デスクトップ環境では、ログイン時に自動的に起動するアプリケーションを追加できます。起 動アプリケーションは、GNOME デスクトップセッションにログインするたびに自動的に起動します。

## <span id="page-13-1"></span>2.1. ログイン時のアプリケーション自動起動

Tweaks ツールを使用して、ログイン時に自動的に起動するようにアプリケーションを設定できま す。Tweaks は、特定ユーザーの GNOME Shell 環境をカスタマイズするツールです。

#### 前提条件

- システムに gnome-tweaks [がインストールされている。詳細は](https://access.redhat.com/documentation/ja-jp/red_hat_enterprise_linux/9/html/administering_the_system_using_the_gnome_desktop_environment/assembly_installing-software-in-gnome_administering-the-system-using-the-gnome-desktop-environment) GNOME でのソフトウェアイ ンストール を参照してください。
- ログイン時に起動するアプリケーションをインストールしている。

#### 手順

- 1. Tweak を開きます。詳細は GNOME [でのアプリケーションの起動](https://access.redhat.com/documentation/ja-jp/red_hat_enterprise_linux/9/html/getting_started_with_the_gnome_desktop_environment/assembly_launching-applications-in-gnome_getting-started-with-the-gnome-desktop-environment) を参照してください。
- 2. 左側のバーで Startup Applications を選択します。

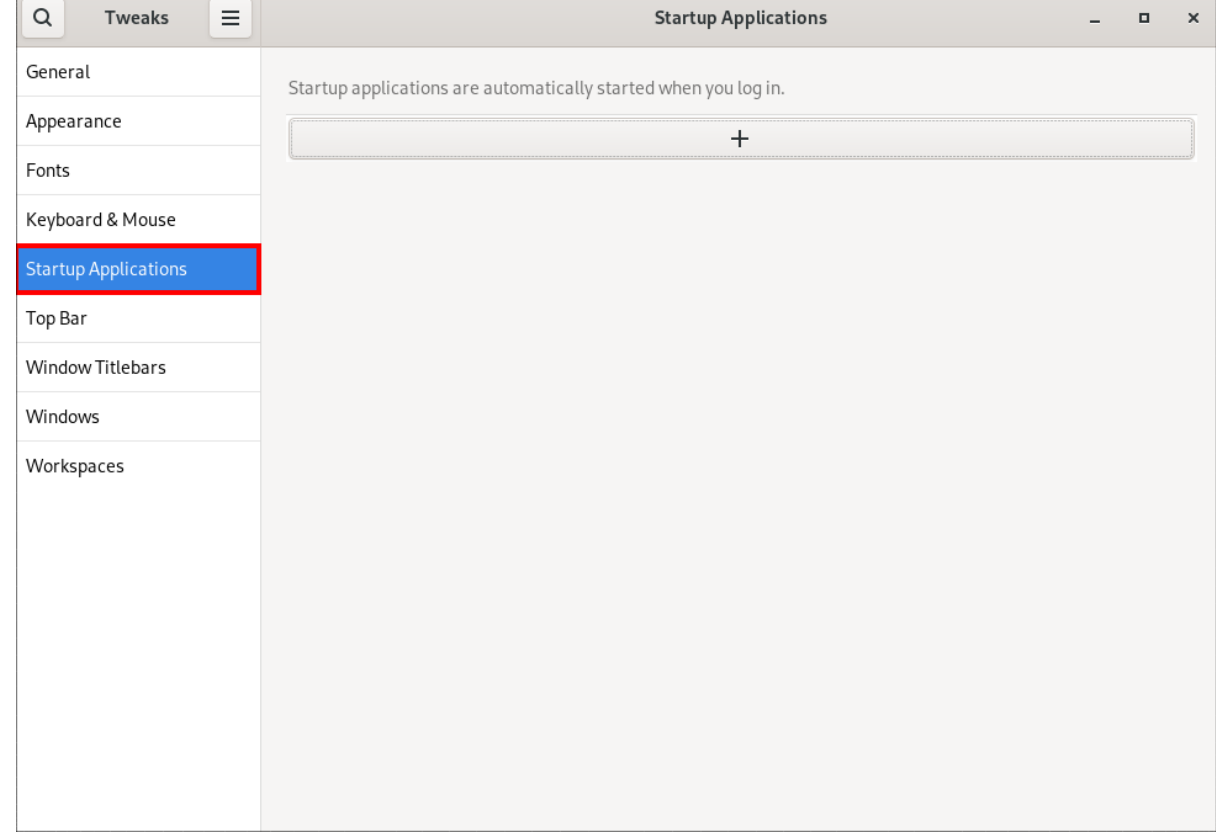

3. プラス記号のボタン (**+**) をクリックします。

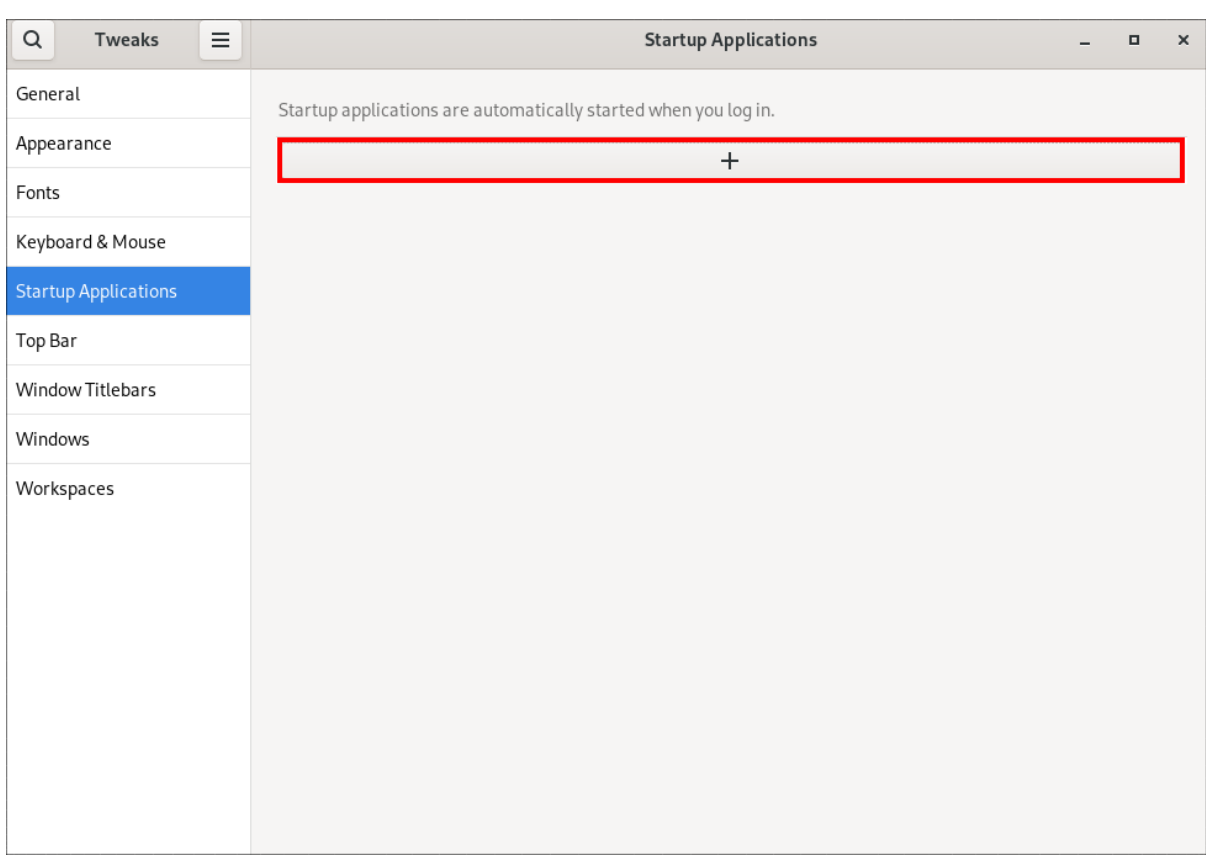

4. 利用可能なアプリケーション一覧からアプリケーションを選択し、**Add** をクリックします。

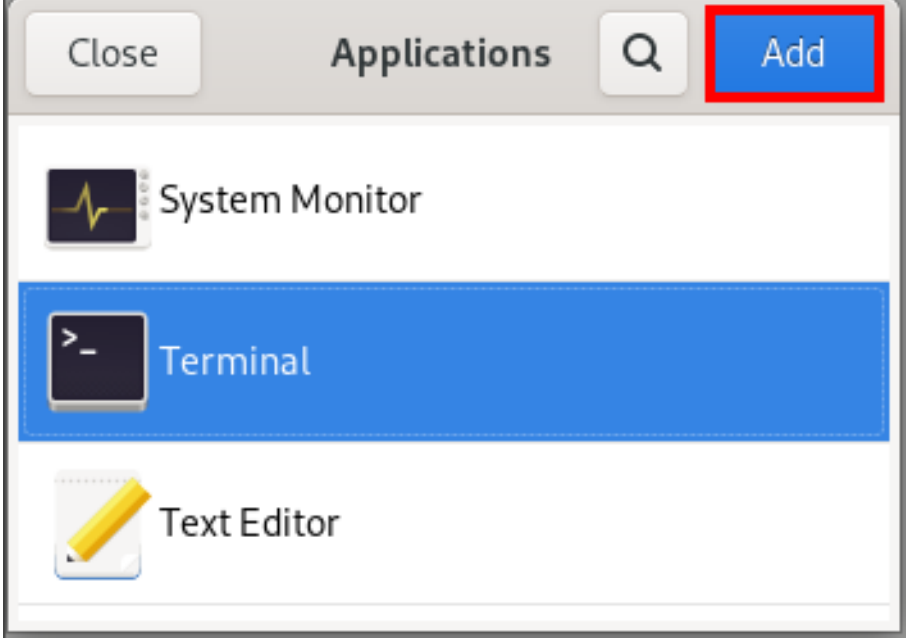

### 検証

- 1. Tweak を開きます。
- 2. 左側のバーで Startup Applications を選択します。
- 3. 起動時に起動されたアプリケーションの一覧が、中央のセクションに表示されます。

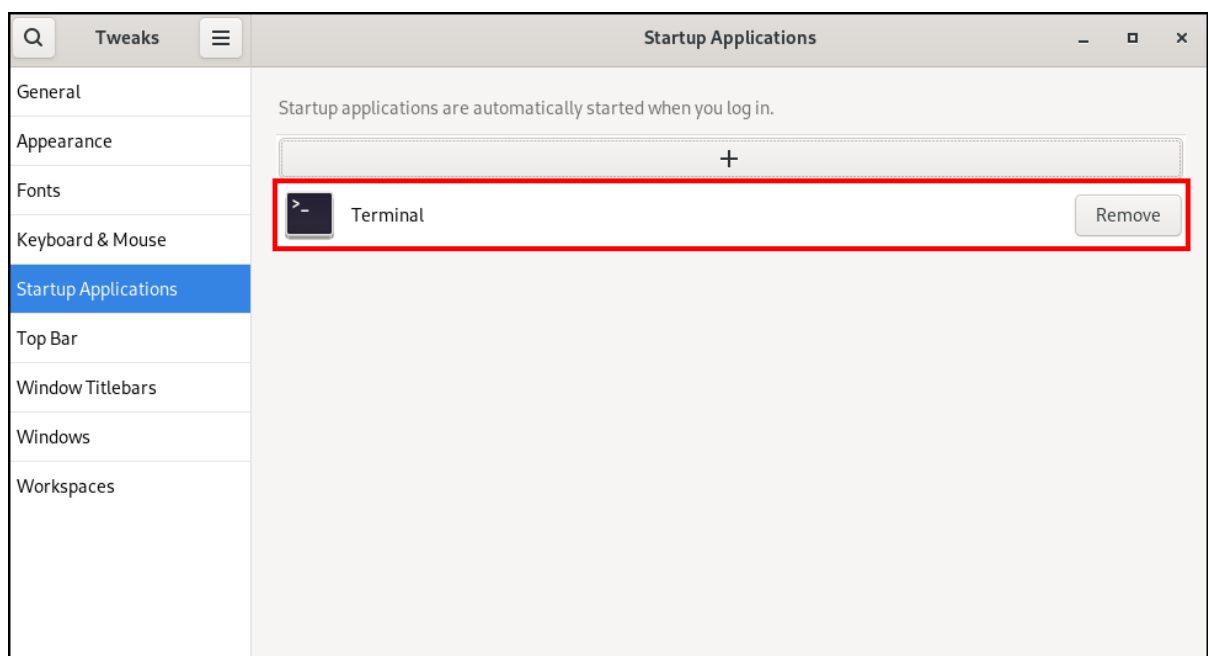

#### 関連情報

アプリケーションの起動に関する詳細は、GNOME [でのアプリケーションの起動](https://access.redhat.com/documentation/ja-jp/red_hat_enterprise_linux/9/html/getting_started_with_the_gnome_desktop_environment/assembly_launching-applications-in-gnome_getting-started-with-the-gnome-desktop-environment) を参照してく ださい。

### <span id="page-15-0"></span>2.2. GNOME で別のユーザーの起動アプリケーションを有効にする

システム上の特定のユーザーに対して起動アプリケーションを実行するように設定できます。設定する と、ターゲットユーザーのログイン時に、指定のアプリケーションが自動的に起動します。

#### 前提条件

● 管理アクセスがある。

#### 手順

- 1. **/usr/share/applications/** ディレクトリーで、自動的に起動するアプリケーションに対応する **.desktop** ファイルを見つけます。
- 2. **root** ユーザーとして、**.desktop** ファイルを **/home/<targetuser>/.config/autostart/** ディレク トリーにコピーします。

# cp /usr/share/applications/<yourapp>.desktop /home/<targetuser>/.config/autostart/

**<yourapp>** は、アプリケーションの名前に置き換えます。**<targetuser>** は、ユーザー名に置 き換えます。

3. **.desktop** ファイルがターゲットユーザーによって所有されており、正しい権限を持っているこ とを確認します。

# chown <targetuser>:<targetuser> /home/<targetuser>/.config/autostart/<yourapp>.desktop # chmod 644 /home/<targetuser>/.config/autostart/<yourapp>.desktop

**<targetuser>** は、ユーザー名に置き換えます。**<yourapp>.desktop** は、コピーした **.desktop** ファイルに置き換えます。

#### 検証

● ターゲットユーザーは GNOME セッションからログアウトし、再度ログインする必要がありま す。**.desktop** ファイルで指定したアプリケーションが自動的に起動するはずです。

<span id="page-16-0"></span>2.3. GNOME のすべてのユーザーに対してシステム全体のスタートアップ アプリケーションを有効にする

すべてのユーザーがアクセスできるシステム全体のディレクトリーに **.desktop** ファイルを配置するこ とで、システム上のすべてのユーザーに対して起動アプリケーションを実行するように設定できます。 設定すると、ログインするすべてのユーザーに対して指定のアプリケーションが自動的に起動します。

#### 前提条件

● 管理アクセスがある。

#### 手順

- 1. **/usr/share/applications/** ディレクトリーで、自動的に起動するアプリケーションに対応する **.desktop** ファイルを見つけます。
- 2. **root** ユーザーとして、**.desktop** ファイルを **/etc/xdg/autostart/** ディレクトリーにコピーしま す。

# cp /usr/share/applications/<yourapp>.desktop /etc/xdg/autostart/

**<yourapp>** は、アプリケーションの名前に置き換えます。

3. **.desktop** ファイルに、すべてのユーザーが読み取れるように適切な権限が設定されていること を確認します。

# chmod 644 /etc/xdg/autostart/<yourapp>.desktop

**<yourapp>.desktop** は、コピーした **.desktop** ファイルに置き換えます。

#### 検証

● システム上のユーザーはセッションからログアウトし、再度ログインする必要があります。シ ステム全体の **.desktop** ファイルで指定したアプリケーションが自動的に起動します。

## 第3章 自動ログインの有効化

<span id="page-17-0"></span>自動ログインを有効にすると、コンピューターの操作を効率化し、セッションの起動ごとにパスワード を繰り返し入力する必要がなくなります。これは、他のユーザーと共有していない個人の自宅のコン ピューターなど、セキュリティーリスクが小さいシングルユーザー環境に便利です。

# 警告

自動ログインを有効にすると、セキュリティー上のリスクが生じます。パスワード 不要でユーザーアカウントに直接アクセスできるようになります。これにより、シ ステムまたは機密データが不正に使用される可能性が生じます。このリスクは、コ ンピューターが共有されている場合、公共の場所にある場合、または物理的にアク セスできる場合に重大なものになります。

ログインの利便性が、セキュリティーとプライバシーが侵害される可能性よりも重 要であるかどうかを検討してください。

#### 手順

- 1. Settings を開きます。
- 2. Users をクリックします。
- 3. **Unlock** ボタンを選択し、パスワードを入力します。
- 4. スイッチを切り替えて自動ログインを有効にします。

自動ログインを有効にすると、次回コンピューターを起動したときに、コンピューターが指定したユー ザーアカウントに自動的にログインします。

## 第4章 自動サスペンドの有効化

<span id="page-18-0"></span>自動サスペンドを有効にすると、無操作状態が一定期間続いたときにシステムが必ず低電力状態に移行 するため、エネルギー節約の点でメリットが得られます。この機能により、コンピューターが使用され ていないときの電力消費を削減し、デバイスのバッテリー寿命を延ばすことができる可能性がありま す。

#### 手順

- 1. Settings を開きます。
- 2. Power をクリックします。
- 3. Automatic Suspend を選択します。
- 4. スイッチを切り替えて自動ログアウトを有効にします。
- 5. 無操作状態になってから自動ログアウトするまでの時間を、必要な長さに設定します。 この時間は、システムがアイドル状態になってから自動的にログアウトするまでの時間を定義 するものです。

## 第5章 自動画面ロックの有効化

<span id="page-19-0"></span>自動画面ロックの有効化は、コンピューターから離れるときにコンピューターを保護するためのセキュ リティー対策です。この機能を有効にすると、指定した無操作期間の経過後に画面がロックされます。 再びアクセスするにはパスワードまたは認証が必要になります。

#### 手順

- 1. Settings を開きます。
- 2. Privacy をクリックします。
- 3. Screen Lock を選択します。
- 4. スイッチを切り替えて自動画面ロックを有効にします。
- 5. 自動画面ロック遅延の時間を必要な長さに設定します。 この時間は、自動ロック後に画面をどれだけ長い間アクティブな状態に維持するかを定義する ものです。

## <span id="page-20-0"></span>第6章 ノートパソコンを閉じる際のシステムの動作の変更

ラップトップを閉じると、デフォルトではバッテリーを節約するために一時停止します。この動作は好 みに応じてカスタマイズできます。

#### 警告

マシンによっては、特に狭いところに入れた状態でラップトップを閉じたまま作動させ続けると、 オーバーヒートしてしまう場合があります。特に長時間閉じた状態でラップトップを作動させ続け る場合は、この設定を変更しても問題がないかどうかを検討してください。

#### 前提条件

● 管理アクセスがある。

#### 手順

- 1. **/etc/systemd/logind.conf** 設定ファイルを開きます。
- 2. **HandleLidSwitch=suspend** という行を探します。
- 3. 行が **#** 記号で始まる場合は、この記号を削除して設定を有効にします。
- 4. **suspend** を次のオプションのいずれかに置き換えます。
	- **powerof**: コンピューターをシャットダウンします。
	- **lock**: 画面をロックします。
	- **ignore:** 何もしません。

たとえば、ラップトップを閉じたときに画面をロックするには、次の設定を使用します。

HandleLidSwitch=lock

5. 変更を保存してエディターを閉じます。

## <span id="page-21-0"></span>第7章 デスクトップの外観とブランディングのカスタマイズ

システム管理者は、システム上のすべてのユーザーに対して GNOME インターフェイスのデフォルト の外観とブランディングを設定できます。

### <span id="page-21-1"></span>7.1. デスクトップ背景のカスタマイズ

システム管理者は、デフォルトのデスクトップの背景を設定したり、背景を追加したり、システムのす べてのユーザーが使用できる複数の背景を追加したりできます。

ユーザーがデフォルトの背景を変更できない場合は、**locks** ディレクトリーを使用して設定をロックす る必要があります。ロックしない場合は、各ユーザーは設定に応じて背景をカスタマイズできます。

7.1.1. デフォルトのデスクトップ背景のカスタマイズ

関連する GSettings キーを **org.gnome.desktop.background** スキーマに設定して、デフォルトのデス クトップ背景とその外観を設定できます。

#### 手順

1. システム全体の設定用に、ローカルデータベースを **/etc/dconf/db/local.d/00-background** に作 成します。

<span id="page-21-5"></span><span id="page-21-4"></span><span id="page-21-3"></span><span id="page-21-2"></span>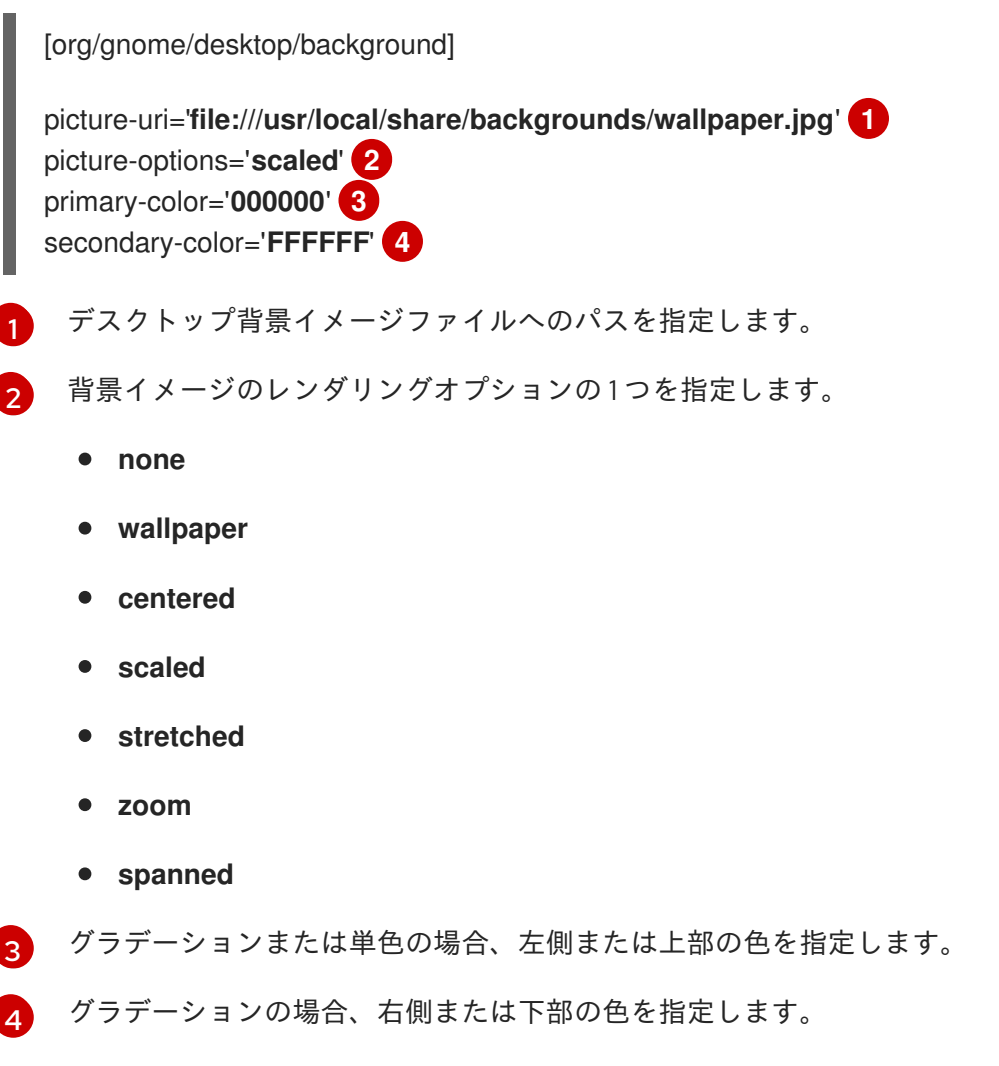

2. オプション: デフォルトの背景をユーザーが変更できないようにする場合

2. オプション: デフォルトの背景をユーザーが変更できないようにする場合 は、**/etc/dconf/db/local.d/locks/background** ファイルでユーザーの設定をオーバーライドし ます。

# List the keys used to configure the desktop background /org/gnome/desktop/background/picture-uri /org/gnome/desktop/background/picture-options /org/gnome/desktop/background/primary-color /org/gnome/desktop/background/secondary-color

3. システムデータベースを更新します。

# dconf update

- 4. システム全体の設定に変更を適用するために、ユーザーは、一度ログアウトしてログインし直 す必要があります。
- 7.1.2. その他の背景の追加

システムユーザーが、追加の背景を利用できるようにすることができます。

#### 手順

- 1. **/usr/share/gnome-background-properties/extra-backgrounds.xml** ファイルを作成します。
- 2. 新しいファイルで、追加の背景ファイルとその外観を以下の形式で指定します。
	- <?xml version="1.0" encoding="UTF-8"?> <!DOCTYPE wallpapers SYSTEM "gnome-wp-list.dtd"> <wallpapers> <wallpaper deleted="false"> <name>**Background name**</name> <filename>**full-path-to-the-image**</filename> <options>**display-option**</options> <shade\_type>**background-shade**</shade\_type> <pcolor>**primary-color**</pcolor> <scolor>**secondary-color**</scolor> </wallpaper> </wallpapers>
- 3. 新しい背景は、Settings アプリケーションの Background セクションで、すべてのユーザーが 利用できるようになりました。

7.1.3. 頻繁に使用される背景スキーマキー

以下の設定は、GSettings システムのデスクトップ背景の動作を制御します。

表7.1 頻繁に使用される GSettings および XML 背景キー

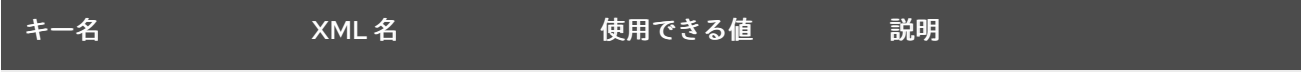

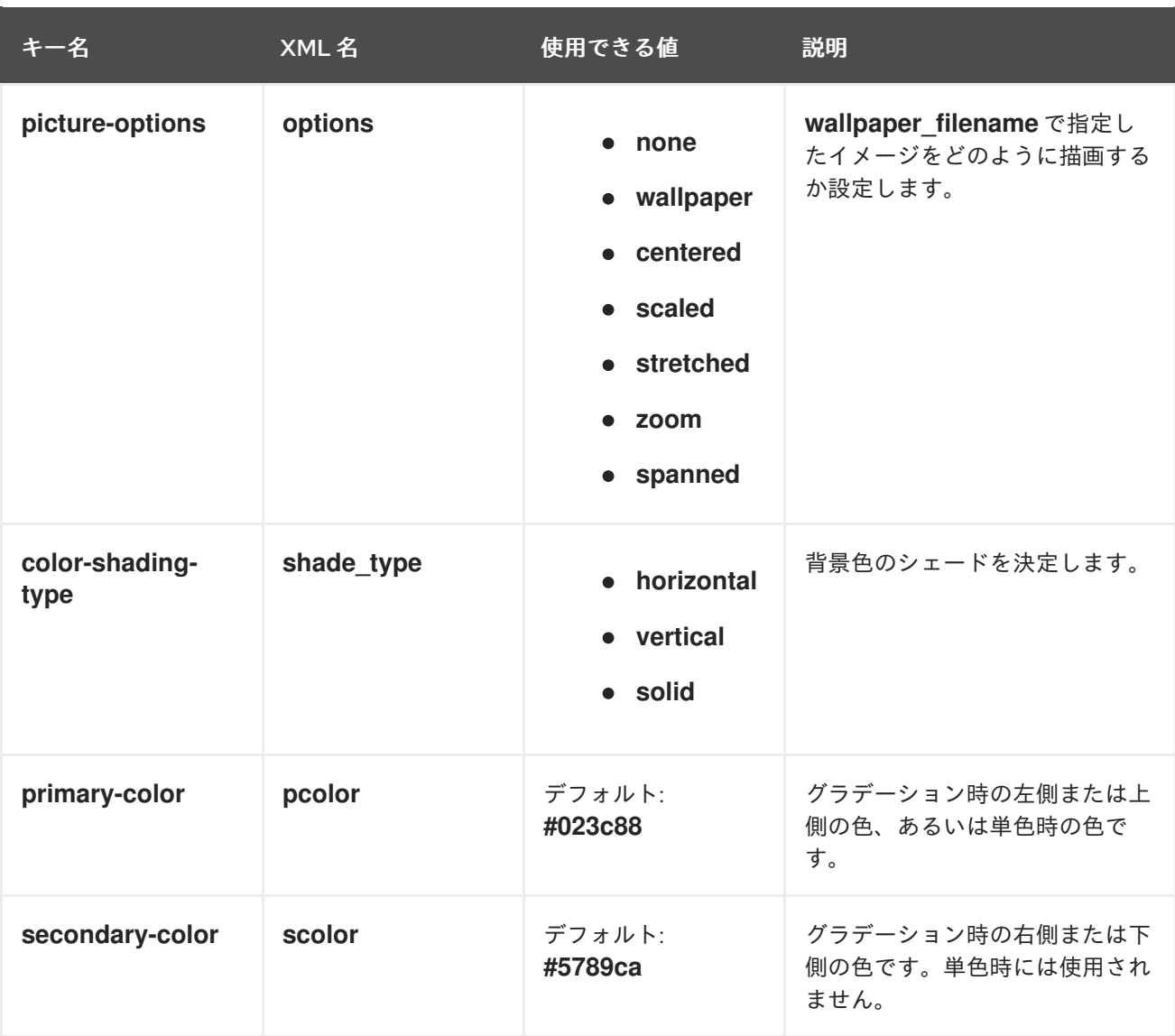

#### 例7.1 1 つの**<wallpaper>** 要素を含む追加の背景ファイル

<?xml version="1.0" encoding="UTF-8"?> <!DOCTYPE wallpapers SYSTEM "gnome-wp-list.dtd"> <wallpapers> <wallpaper deleted="false"> <name>Company Background</name> <name xml:lang="de">Firmenhintergrund</name> <filename>/usr/local/share/backgrounds/company-wallpaper.jpg</filename> <options>zoom</options> <shade\_type>solid</shade\_type> <pcolor>#ffffff</pcolor> <scolor>#000000</scolor> </wallpaper> </wallpapers>

#### 例7.2 2 つの**<wallpaper>** 要素を含む追加の背景ファイル

1 つの設定ファイルに複数の **<wallpaper>** 要素を指定してその他の背景を追加することで、2 種類の 背景を追加できます。2 つの **<wallpaper>** 要素を持つ例を以下に示します。

<?xml version="1.0" encoding="UTF-8"?> <!DOCTYPE wallpapers SYSTEM "gnome-wp-list.dtd"> <wallpapers> <wallpaper deleted="false"> <name>Company Background</name> <name xml:lang="de">Firmenhintergrund</name> <filename>/usr/local/share/backgrounds/company-wallpaper.jpg</filename> <options>zoom</options> <shade\_type>solid</shade\_type> <pcolor>#ffffff</pcolor> <scolor>#000000</scolor> </wallpaper> <wallpaper deleted="false"> <name>Company Background 2</name> <name xml:lang="de">Firmenhintergrund 2</name> <filename>/usr/local/share/backgrounds/company-wallpaper-2.jpg</filename> <options>zoom</options> <shade\_type>solid</shade\_type> <pcolor>#ff0000</pcolor> <scolor>#00ffff</scolor> </wallpaper> </wallpapers>

#### 7.1.4. スクリーンシールドの設定

スクリーンシールドは、システムをロックする際に下方向にスライドする画面です。システム上のすべ てのユーザーに対して、デフォルトのスクリーンシールドを設定できます。

#### 手順

1. **/etc/dconf/db/gdm.d/01-screensaver** ファイルを作成します。

[org/gnome/desktop/screensaver] picture-uri='file://**/opt/corp/background.jpg**'

**/opt/corp/background.jpg** を、デフォルトのスクリーンシールドとして使用するイメージファ イルへの絶対パスに置き換えます。サポートされる形式は PNG、JPG、JPEG、および TGA です。スクリーンシールドは必要に応じて、画面に合わせてイメージをスケーリングすること に注意してください。

2. システムデータベースを更新します。

# dconf update

3. システム全体の設定に変更を適用するために、ユーザーは、一度ログアウトしてログインし直 す必要があります。

トラブルシューティング

● スクリーンシールドが更新されない場合は、以下を実行します。

a. システムデータベースが更新されていることを確認します。

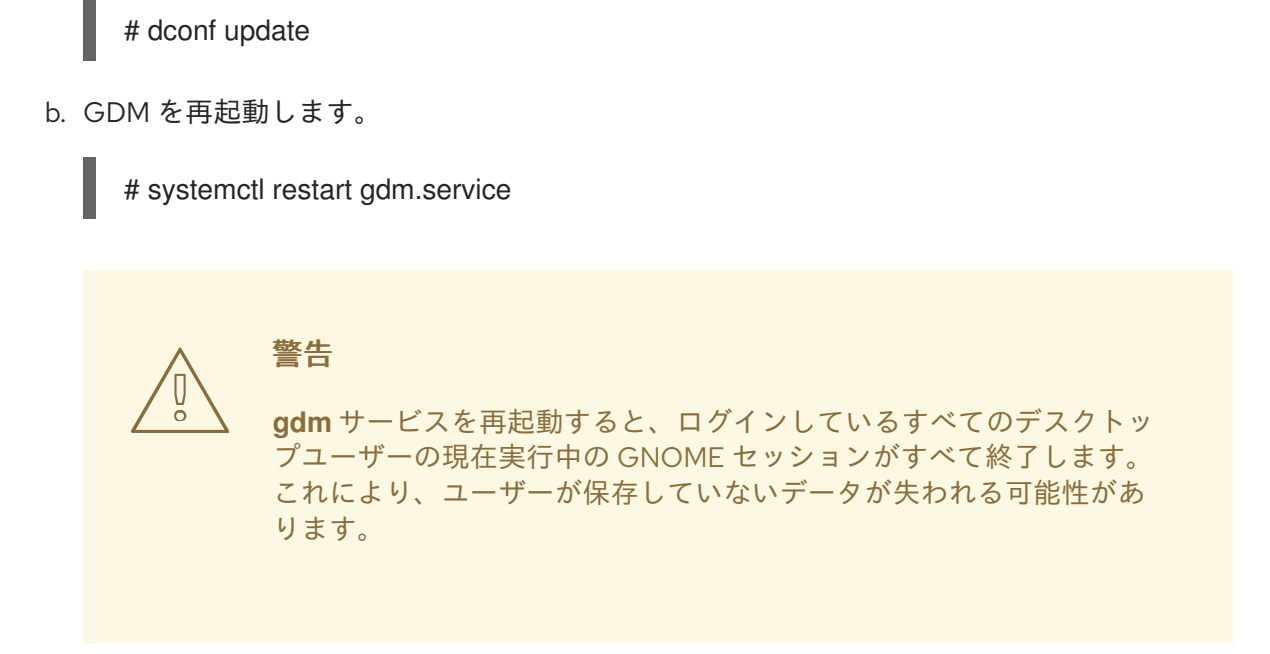

## <span id="page-25-0"></span>7.2. ログイン画面のブランディングのカスタマイズ

**dconf** プロファイルを使用して、GNOME ログイン画面 (GDM) に表示されるロゴを変更できます。

#### 前提条件

- サポート対象のいずれかの形式でイメージファイル (ANI、BPM、GIF、GTIFF、ICNS、ICO、 JPEG、JPEG 2000、PCX、PNM、PBM、PGM、PPM、RAS、SVG、TGA、TIFF、WBMP、 XBM、または XPM) を準備します。
- イメージの高さは約 48 ピクセルである必要があります。著しく大きい場合は、ロゴエリアを 超えてしまいます。
- イメージファイルを **gdm** ユーザーがアクセスできる場所に保存します。たとえば、**/opt/** や **/usr/local/** などの汎用的に読み取り可能なシステムディレクトリーを選択します。

#### 手順

1. 以下の内容で **/etc/dconf/db/gdm.d/01-override-logo** 設定ファイルを作成します。

[org/gnome/login-screen] logo='/path/to/logo.png'

**/path/to/logo.png** は、ログイン画面のロゴとして使用するイメージファイルへのフルパスに置 き換えます。

2. システムデータベースを更新します。

# dconf update

#### 検証

- 1. ログアウトするか、ログイン画面に切り替えます。
- 2. 選択したロゴが表示されているか確認します。

3. ロゴが更新されない場合は、GDM を再起動します。

# systemctl restart gdm

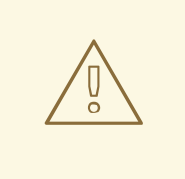

警告

**gdm** サービスを再起動すると、ログインしているすべてのデスクトップ ユーザーの現在実行中の GNOME セッションがすべて終了します。これに より、ユーザーが保存していないデータが失われる可能性があります。

## 第8章 ログイン時のアプリケーション自動起動

<span id="page-27-0"></span>Tweaks ツールを使用して、ログイン時に自動的に起動するようにアプリケーションを設定できま す。Tweaks は、特定ユーザーの GNOME Shell 環境をカスタマイズするツールです。

#### 前提条件

- システムに gnome-tweaks [がインストールされている。詳細は](https://access.redhat.com/documentation/ja-jp/red_hat_enterprise_linux/9/html/administering_the_system_using_the_gnome_desktop_environment/assembly_installing-software-in-gnome_administering-the-system-using-the-gnome-desktop-environment) GNOME でのソフトウェアイ ンストール を参照してください。
- ログイン時に起動するアプリケーションをインストールしている。

#### 手順

- 1. Tweak を開きます。詳細は GNOME [でのアプリケーションの起動](https://access.redhat.com/documentation/ja-jp/red_hat_enterprise_linux/9/html/getting_started_with_the_gnome_desktop_environment/assembly_launching-applications-in-gnome_getting-started-with-the-gnome-desktop-environment) を参照してください。
- 2. 左側のバーで Startup Applications を選択します。

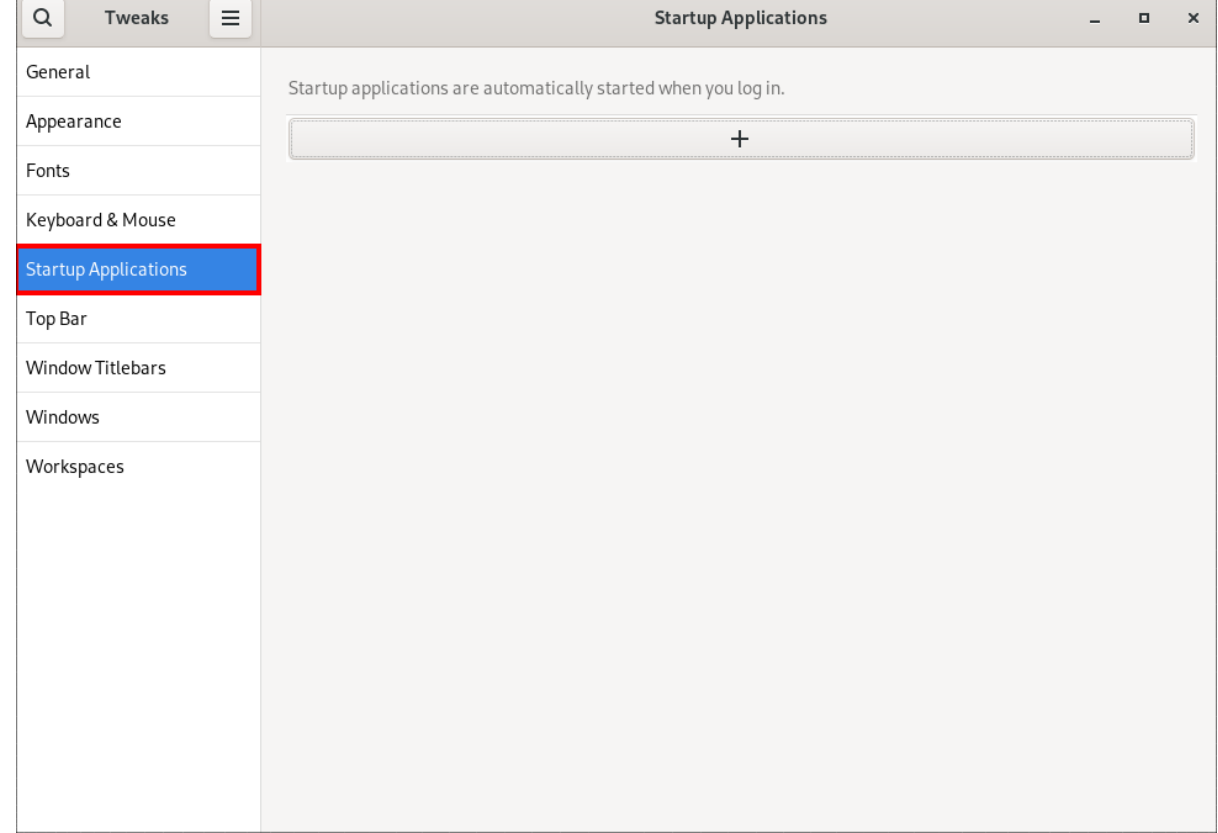

3. プラス記号のボタン (**+**) をクリックします。

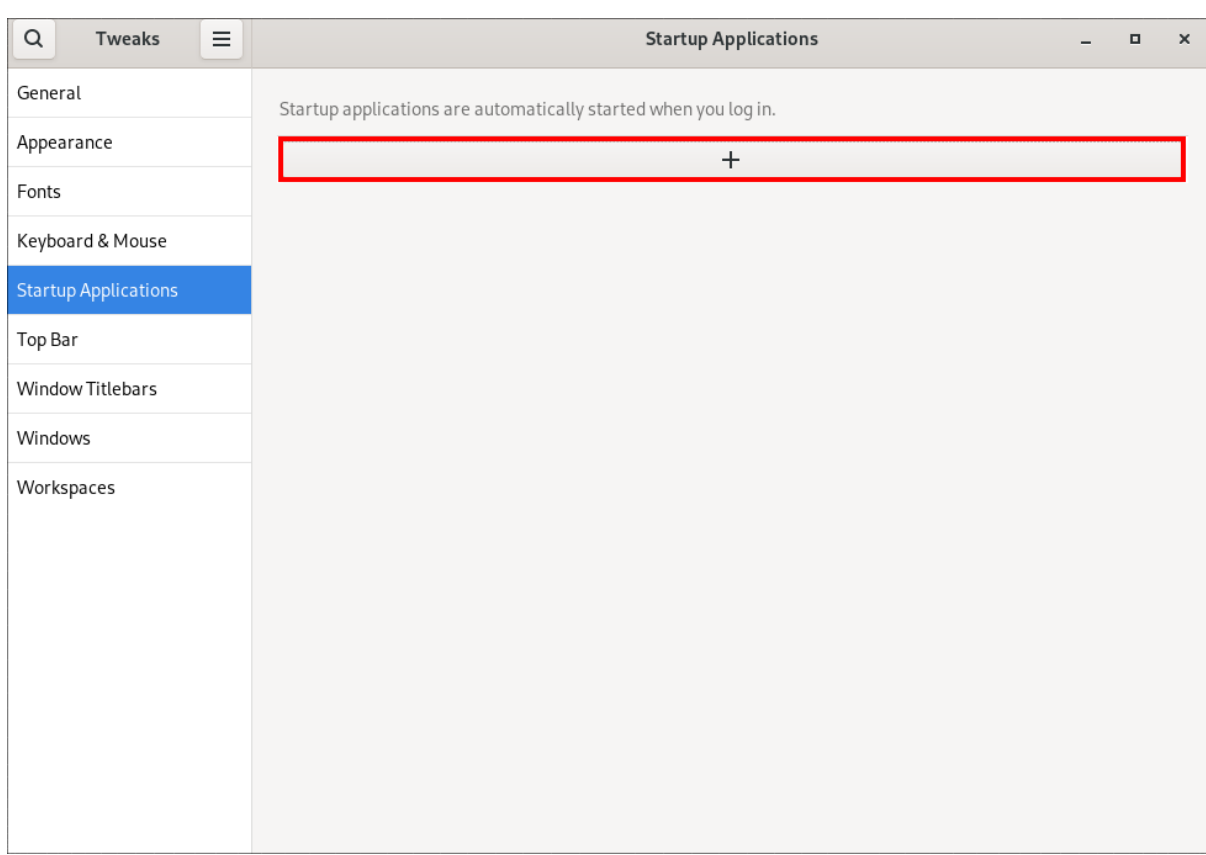

4. 利用可能なアプリケーション一覧からアプリケーションを選択し、**Add** をクリックします。

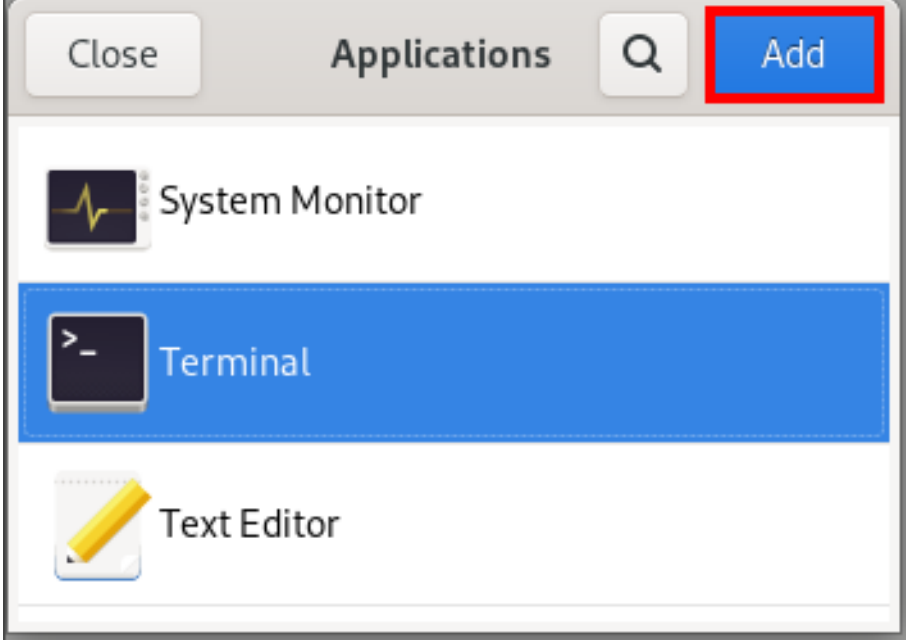

### 検証

- 1. Tweak を開きます。
- 2. 左側のバーで Startup Applications を選択します。
- 3. 起動時に起動されたアプリケーションの一覧が、中央のセクションに表示されます。

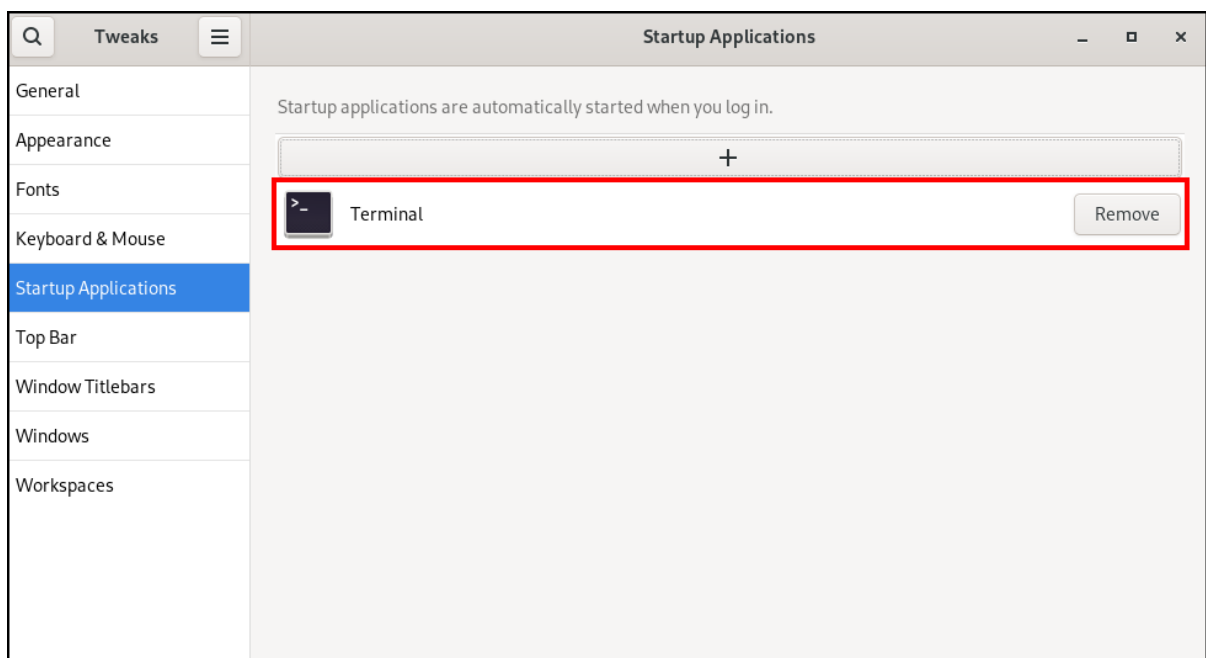

### 関連情報

アプリケーションの起動に関する詳細は、GNOME [でのアプリケーションの起動](https://access.redhat.com/documentation/ja-jp/red_hat_enterprise_linux/9/html/getting_started_with_the_gnome_desktop_environment/assembly_launching-applications-in-gnome_getting-started-with-the-gnome-desktop-environment) を参照してく ださい。

## 第9章 デスクトップセッションの制限

<span id="page-30-0"></span>GNOME デスクトップ環境のさまざまな機能を制限および制御できます。特定の設定と制限を適用する ことで、システム整合性を維持し、不正アクセスを防止できます。

<span id="page-30-1"></span>9.1. ユーザーのログアウトとユーザーの切り替えの無効化

ユーザーのログアウトとユーザーの切り替えを無効にすると、セキュリティーを高め、ユーザーのミス を防止し、特定のワークフローを適用できます。これにより、機密データへの不正アクセスや、ユー ザーが誤ってログアウトしたり別のユーザーに切り替えたりすることによって引き起こされるワークフ ローの中断を軽減できます。

#### 前提条件

● 管理アクセスがある。

#### 手順

1. 次の内容を含むプレーンテキストの **/etc/dconf/db/local.d/00-logout** キーファイルを **/etc/dconf/db/local.d/** ディレクトリーに作成します。

[org/gnome/desktop/lockdown] # Disable user logut disable-log-out=true

# Disable user switching disable-user-switching=true

2. **/etc/dconf/db/local.d/locks/** ディレクトリーの下に新しいファイルを作成し、ロックダウンす るキーまたはサブパスをリストします。

# Lock user logout /org/gnome/desktop/lockdown/disable-log-out

# Lock user switching /org/gnome/desktop/lockdown/disable-user-switching

3. 変更をシステムデータベースに適用します。

# dconf update

#### <span id="page-30-2"></span>9.2. 印刷の無効化

印刷を無効にすると、機密文書への不正アクセスや潜在的な侵害を防止し、機密情報を保護できます。

#### 前提条件

● 管理アクセスがある。

#### 手順

1. 次の内容を含むプレーンテキストの **/etc/dconf/db/local.d/00-printing** キーファイルを **/etc/dconf/db/local.d/** ディレクトリーに作成します。

[org/gnome/desktop/lockdown] # Disable printing disable-printing=true

2. **/etc/dconf/db/local.d/locks/** ディレクトリーの下に新しいファイルを作成し、ロックダウンす るキーまたはサブパスをリストします。

# Lock printing /org/gnome/desktop/lockdown/disable-printing

3. 変更をシステムデータベースに適用します。

# dconf update

### <span id="page-31-0"></span>9.3. ファイル保存の無効化

ファイルの保存を無効にすると、機密データを不正アクセスから保護し、潜在的なデータ漏洩を防止で きます。

#### 前提条件

● 管理アクセスがある。

#### 手順

1. 次の内容を含むプレーンテキストの **/etc/dconf/db/local.d/00-filesaving** キーファイルを **/etc/dconf/db/local.d/** ディレクトリーに作成します。

[org/gnome/desktop/lockdown] # Disable saving files on disk disable-save-to-disk=true

2. **/etc/dconf/db/local.d/locks/** ディレクトリーの下に新しいファイルを作成し、ロックダウンす るキーまたはサブパスをリストします。

# Lock file saving /org/gnome/desktop/lockdown/disable-save-to-disk

3. 変更をシステムデータベースに適用します。

# dconf update

## <span id="page-31-1"></span>9.4. コマンドプロンプトの無効化

コマンドプロンプトを無効にすると、ユーザーとシステムのやり取りが簡素化されます。また、経験の 浅いユーザーがシステムの不安定化やデータ損失を引き起こす可能性のある危険なコマンドを実行する のを防ぎ、システムの設定や構成が不正に変更されるリスクを軽減できます。

#### 前提条件

管理アクセスがある。

#### 手順

1. 次の内容を含むプレーンテキストの **/etc/dconf/db/local.d/00-lockdown** キーファイルを **/etc/dconf/db/local.d/** ディレクトリーに作成します。

[org/gnome/desktop/lockdown]

# Disable command prompt disable-command-line=true

2. **/etc/dconf/db/local.d/locks/** ディレクトリーの下に新しいファイルを作成し、ロックダウンす るキーまたはサブパスをリストします。

# Lock command prompt /org/gnome/desktop/lockdown/disable-command-line

3. 変更をシステムデータベースに適用します。

# dconf update

- 4. この設定を有効にするには、ユーザーはログアウトしてから再度ログインする必要がありま す。
- <span id="page-32-0"></span>9.5. パーティション再構成の無効化

ディスク管理を制御するデフォルトのシステム設定をオーバーライドできます。

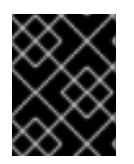

#### 重要

**/usr/share/polkit-1/actions/org.freedesktop.udisks2.policy** ファイルを直接変更しない でください。加えた変更は、次回のパッケージ更新時に置き換えられます。

#### 前提条件

管理アクセスがある。

#### 手順

1. **/usr/share/polkit-1/actions/org.freedesktop.udisks2.policy** ファイルを **/etc/share/polkit-1/actions/** ディレクトリーにコピーします。

# cp /usr/share/polkit-1/actions/org.freedesktop.udisks2.policy /etc/share/polkit-1/actions/org.freedesktop.udisks2.policy

2. **/etc/polkit-1/actions/org.freedesktop.udisks2.policy** ファイルで、不要なアクションを削除 し、次の行を追加します。

<action id="org.freedesktop.udisks2.modify-device"> <message>Authentication is required to modify the disks settings</message> <defaults> <allow\_any>no</allow\_any>

<allow\_inactive>no</allow\_inactive> <allow\_active>yes</allow\_active> </defaults> </action>

アクセスを root ユーザーのみに制限する場合は、**<allow\_any>no</allow\_any>** を **<allow\_any>auth\_admin</allow\_any>** に置き換えます。

## 第10章 セッションを1つのアプリケーションに制限する

<span id="page-34-0"></span>GNOME セッションは、シングルアプリケーションモード (キオスクモードとも呼ばれます) で開始で きます。このセッションでは、GNOME により、選択したアプリケーションのフルスクリーンウィンド ウのみが表示されます。

## <span id="page-34-1"></span>10.1. シングルアプリケーションモード

シングルアプリケーションモードは、Mutter ウィンドウマネージャーを対話式キオスクに再設定する 改変された GNOME セッションです。このセッションでは、特定の動作がロックされ、標準的なデス クトップの制限が強化されます。ユーザーは、管理者が選択した1つのアプリケーションのみと対話で きます。

シングルアプリケーションモードは、次のような複数のユースケース向けに設定できます。

- 通信、娯楽、または教育の分野で
- セルフサービスマシンとして
- イベントマネージャーとして
- 登録ポイントとして

GNOME キオスクユーティリティーは、シングルアプリケーションモードの設定とセッションを提供し ます。

次のシングルアプリケーションセッションを利用できます。

#### 検索アプライアンスセッション

このセッションは常に、**www.google.com** Web サイトで Mozilla Firefox Web ブラウザーを起動し ます。

#### キオスクスクリプトセッション

このセッションは、シェルスクリプトで指定した任意のアプリケーションを起動します。

### <span id="page-34-2"></span>10.2. 検索アプライアンスモードの有効化

この手順では、検索アプライアンスセッションをインストールして有効にします。これにより、 GNOME セッションが Web ブラウザーの Google 検索エンジンに制限されます。

#### 手順

1. GNOME キオスクパッケージをインストールします。

# dnf install gnome-kiosk gnome-kiosk-search-appliance

- 2. GNOME ログイン画面で、歯車ボタンメニューから Search Appliance Session を選択し、シン グルアプリケーションユーザーとしてログインします。
- 3. Mozilla Firefox ブラウザーがキオスクモードで全画面表示されます。ブラウザーには Google 検索ページが表示されます。

関連情報

**gnome-kiosk** パッケージによって提供される **/usr/share/doc/gnome-kiosk/README.md** ファ イル。

<span id="page-35-0"></span>10.3. シングルアプリケーションモードの有効化

この手順では、キオスクスクリプトセッションをインストールして有効にします。これにより、 GNOME セッションが選択した1つのアプリケーションに制限されます。

#### 手順

1. GNOME キオスクパッケージをインストールします。

# dnf install gnome-kiosk gnome-kiosk-script-session

- 2. GNOME ログイン画面で、歯車ボタンメニューから Kiosk Script Session を選択し、シングル アプリケーションユーザーとしてログインします。
- 3. gedit テキストエディターが全画面表示されます。シングルアプリケーションセッションで実 行するアプリケーションを設定するシェルスクリプトが表示されます。 シェルスクリプトを編集し、シングルアプリケーションセッションで起動するアプリケーショ ンを入力します。
	- たとえば、Mozilla Firefox ブラウザーを起動するには、次の内容を入力します。

#!/usr/bin/sh

firefox --kiosk https://example.org

- 4. スクリプトファイルを保存します。
- 5. gedit ウィンドウを閉じます。 セッションが終了し、選択したアプリケーションで再開します。
- 6. 次にシングルアプリケーションセッションにログインすると、選択したアプリケーションが実 行されます。

#### 関連情報

**gnome-kiosk** パッケージによって提供される **/usr/share/doc/gnome-kiosk/README.md** ファ イル。

## 第11章 GNOME でサウンドを設定する

<span id="page-36-0"></span>GNOME でサウンドボリュームおよびその他のサウンドオプションを設定できます。

#### <span id="page-36-1"></span>11.1. GNOME のサウンド設定ツール

RHEL 9 では、PipeWire サウンドサーバーがサウンド出力と入力を処理します。PipeWire により、プ ログラムは **pipewire** デーモンを使用して音声を出力できるようになります。

サウンドを設定するには、GNOME で以下のグラフィカルアプリケーションのいずれかを使用できま す。

#### システムメニュー

システムメニュー は、画面の右上隅にあります。サウンドバーからサウンドの出力または入力の強弱の みを設定できます。入力サウンドのサウンドバーは、テレカンファレンスツールなど、内部マイク (内 蔵オーディオ) を使用するアプリケーションを実行してる場合にのみ利用できます。

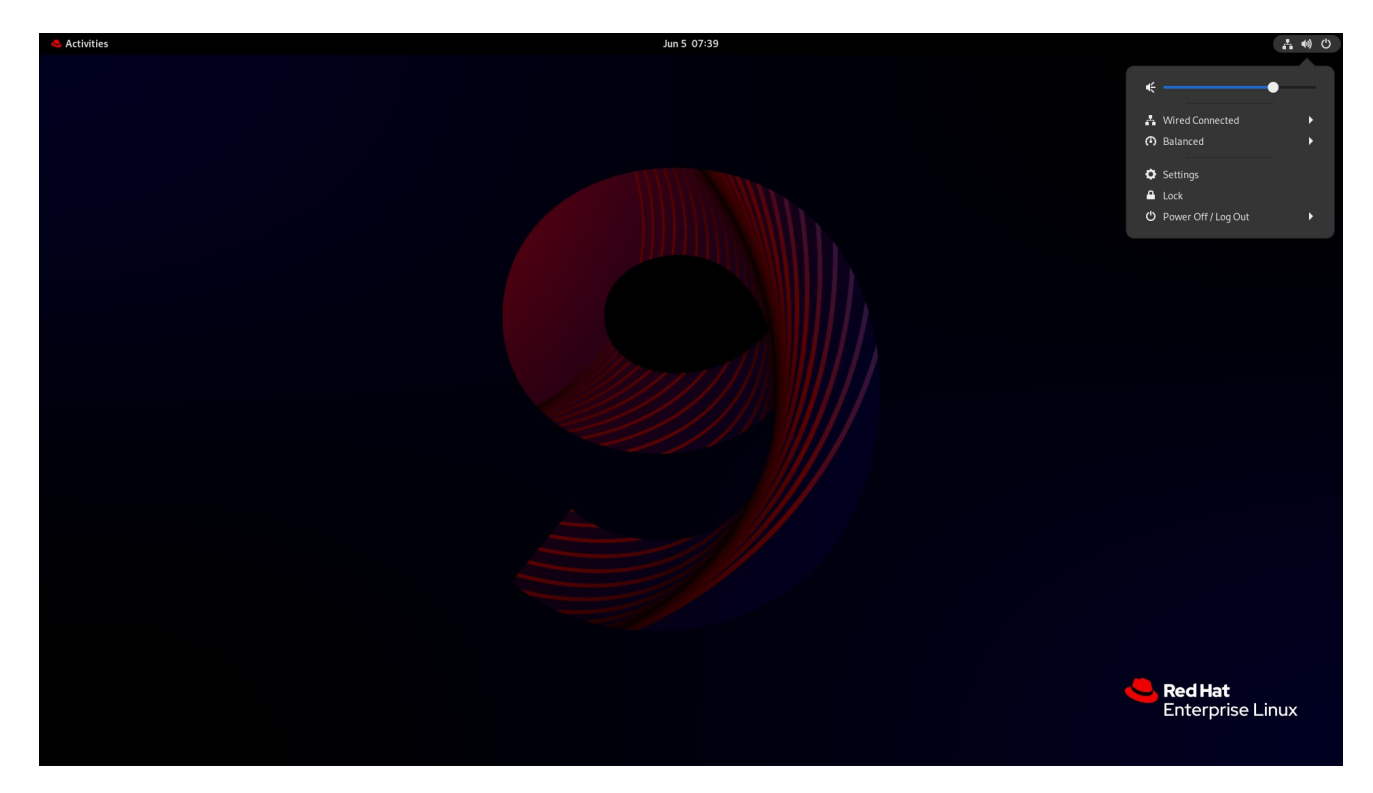

Settings

Settings には、サウンドを設定するためのその他の一般的なオプションがあります。

Tweak

Tweaks アプリケーションでは、ボリュームの過剰増幅のみを設定できます。

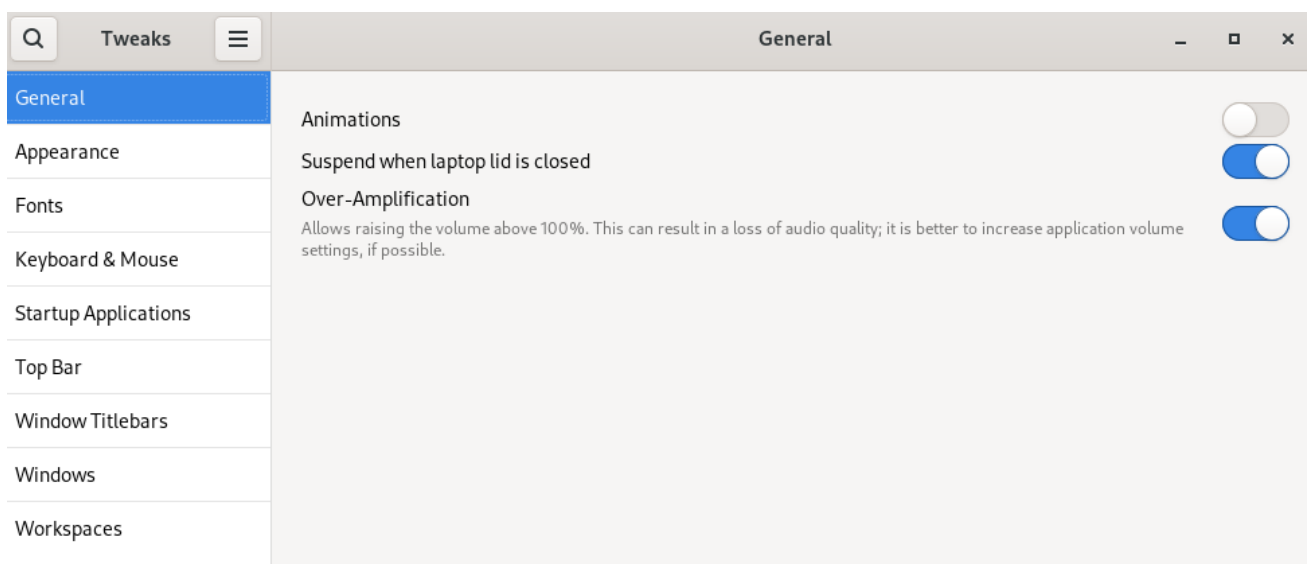

#### 関連情報

● PipeWire の詳細は、pipewire の man ページを参照してください。

## <span id="page-37-0"></span>11.2. SETTINGS でサウンド設定にアクセス

この手順により、Settings のサウンド設定画面が開きます。

1. Settings を起動します。 GNOME [でのアプリケーションの起動](https://access.redhat.com/documentation/ja-jp/red_hat_enterprise_linux/9/html/getting_started_with_the_gnome_desktop_environment/assembly_launching-applications-in-gnome_getting-started-with-the-gnome-desktop-environment) で説明されているアプローチのいずれかを使用できま す。また、そのアイコンをクリックして システムメニュー から起動することもできます。

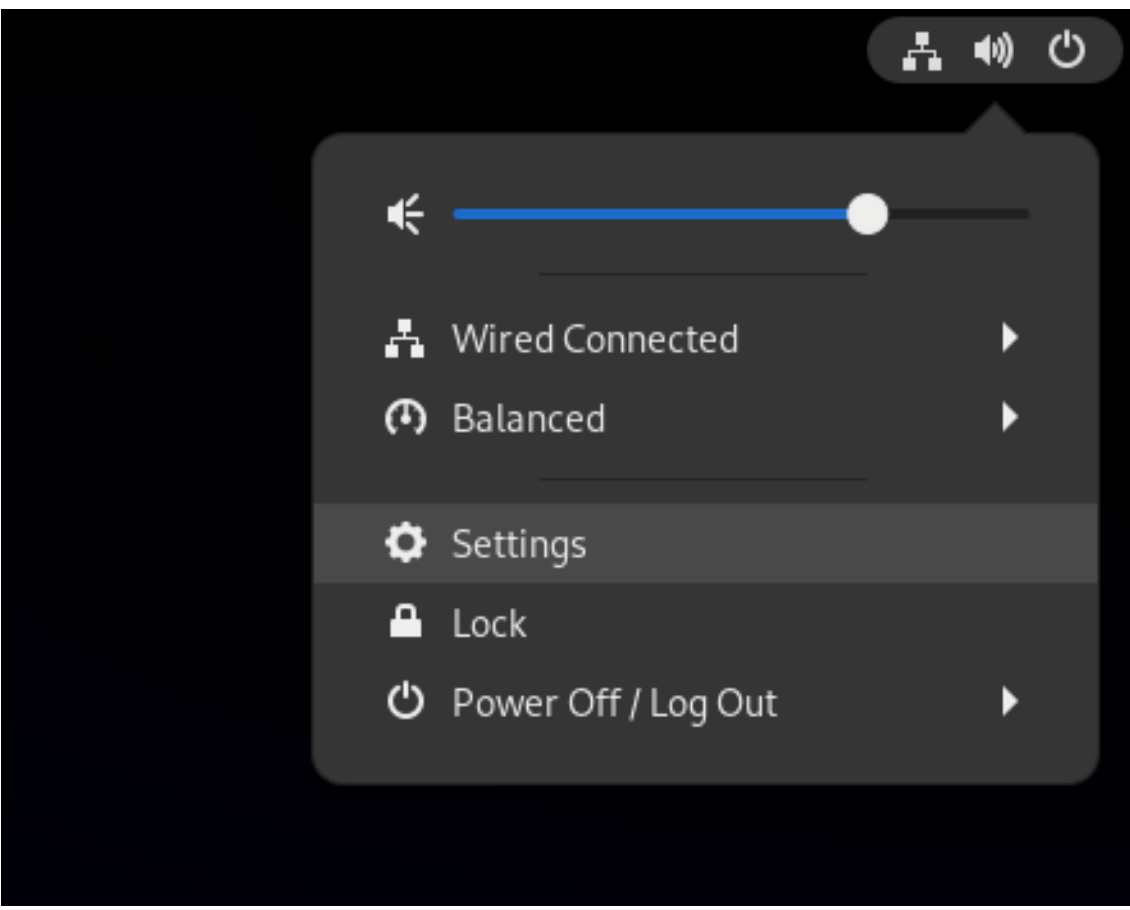

2. Settings で、左側の垂直バーから Sound を選択します。

## <span id="page-38-0"></span>11.3. SETTINGS のサウンドオプション

Settings の Sound メニューから、次のサウンドオプションを設定できます。

#### Volume Levels

Volume levelsセクションでは、サウンドを処理できる実行中のアプリケーションがすべて表示さ れ、特定のアプリケーションのサウンドの強弱の調整できます。

#### 出力 と入力

Output セクションと Input セクションには、現在接続されているすべてのビルトインオーディオデ バイスと外部オーディオデバイスが表示されます。

#### Alert sound

Alert sound セクションには、システムオーディオアラートのさまざまなテーマが表示されます。

#### サウンド設定画面の Output セクション

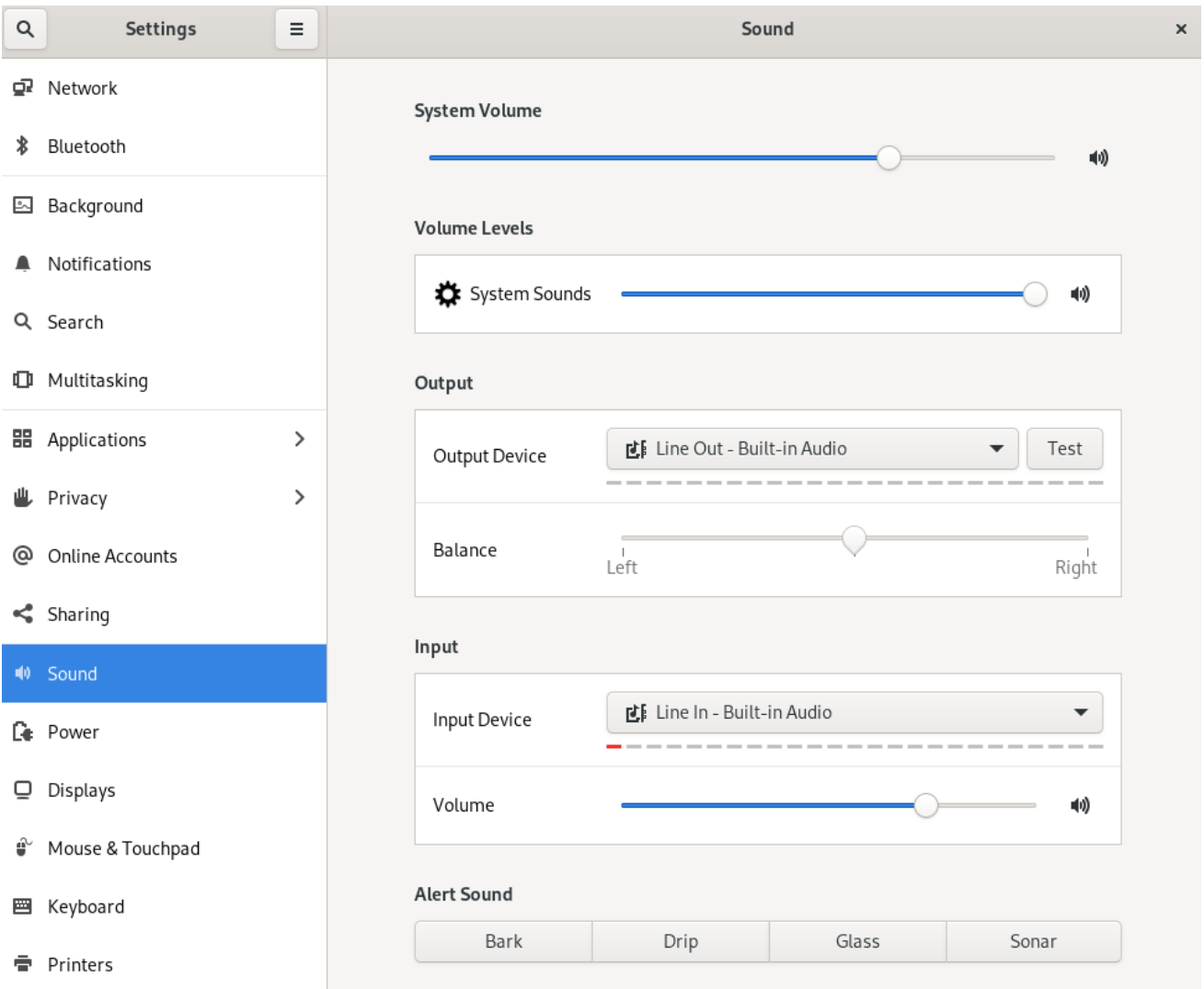

## 第12章 システムのセキュリティー分類の表示

<span id="page-39-0"></span>システムのセキュリティー分類をユーザーに知らせる必要があるデプロイメントの管理者は、セキュリ ティー分類の通知を設定できます。永続的なバナーと一時的な通知のどちらかを、ログイン画面、 GNOME セッション、およびロック画面に表示できます。

## <span id="page-39-1"></span>12.1. システムのセキュリティー分類バナーの有効化

システムの全体的なセキュリティー分類レベルを示す永続的な分類バナーを作成できます。これは、ロ グインしているシステムのセキュリティー分類レベルをユーザーに常に意識させる必要があるデプロイ メントに役立ちます。

実行中のセッション、ロック画面、およびログイン画面で永続的な分類バナーを表示し、その背景色、 フォント、および画面内の位置をカスタマイズできます。

この手順では、ログイン画面の上部と下部の両方に配置する、白い文字の赤いバナーを作成します。

#### 手順

1. **gnome-shell-extension-classification-banner** パッケージをインストールします。

# dnf install gnome-shell-extension-classification-banner

- 2. 次のいずれかの場所に **99-class-banner** ファイルを作成します。
	- ログイン画面で通知を設定するには、**/etc/dconf/db/gdm.d/99-class-banner** を作成しま す。
	- ユーザーセッションで通知を設定するには、**/etc/dconf/db/local.d/99-class-banner** を作成 します。
- 3. 作成したファイルに次の設定を入力します。

[org/gnome/shell] enabled-extensions=['classification-banner@gnome-shell-extensions.gcampax.github.com']

[org/gnome/shell/extensions/classification-banner] background-color='**rgba(200,16,46,0.75)**' message='**TOP SECRET**' top-banner=**true** bottom-banner=**true** system-info=**true** color='**rgb(255,255,255)**'

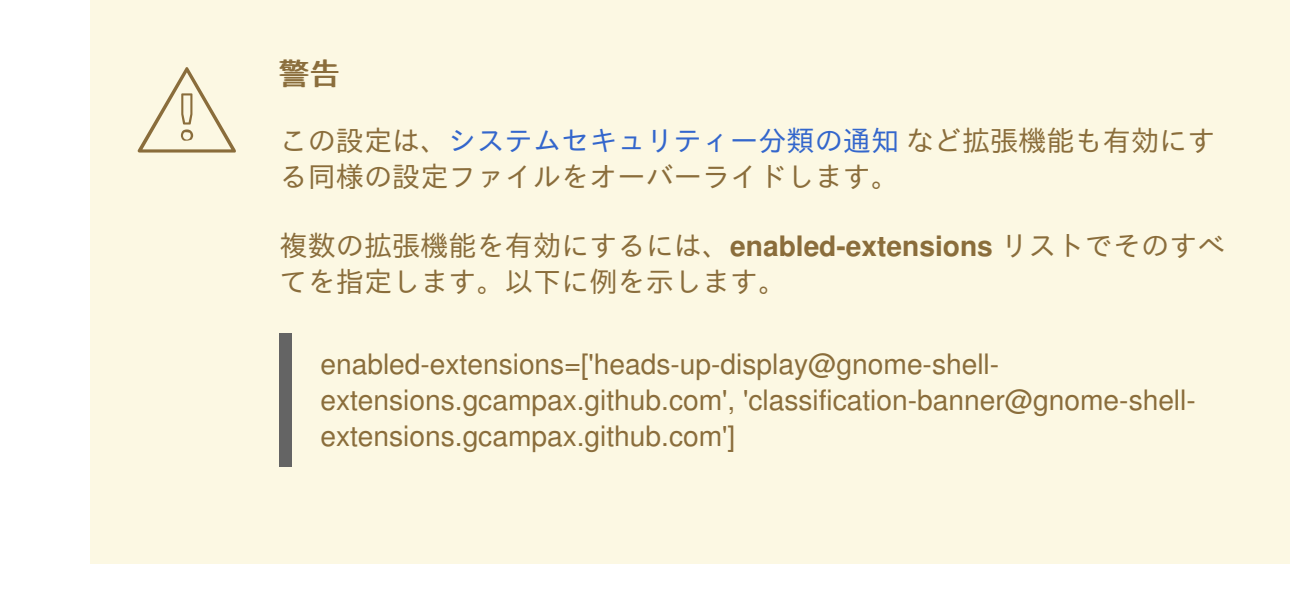

4. **dconf** データベースを更新します。

# dconf update

5. システムを再起動します。

#### トラブルシューティング

既存のユーザーの分類バナーが表示されない場合は、ユーザーとしてログインし、Extensions アプリケーションを使用して 分類バナー 拡張機能を有効にします。

### <span id="page-40-0"></span>12.2. システムのセキュリティー分類の通知

オーバーレイバナーに定義済みのメッセージを含む通知を設定できます。これは、ログイン前にシステ ムのセキュリティー分類をユーザーに知らせる必要があるデプロイメントに役立ちます。

設定に応じて、通知はログイン画面、ログイン後、ロック画面、または長時間ユーザーアクティビ ティーがない場合に表示されます。通知が表示されたら、いつでも閉じることができます。

#### 手順

1. **gnome-shell-extension-heads-up-display** パッケージをインストールします。

# dnf install gnome-shell-extension-heads-up-display

- 2. 次のいずれかの場所に **99-hud-message** ファイルを作成します。
	- ログイン画面で通知を設定するには、**/etc/dconf/db/gdm.d/99-hud-message** を作成しま す。
	- ユーザーセッションで通知を設定するには、**/etc/dconf/db/local.d/99-hud-message** を作 成します。
- 3. 作成したファイルに次の設定を入力します。

[org/gnome/shell] enabled-extensions=['heads-up-display@gnome-shell-extensions.gcampax.github.com'] <span id="page-41-0"></span>[org/gnome/shell/extensions/heads-up-display] message-heading="**Security classification title**" message-body="**Security classification description**" # The following options control when the notification appears: show-when-locked=**true** show-when-unlocking=**true** show-when-unlocked=**true**

以下の値を、システムのセキュリティー分類を記述するテキストに置き換えます。

#### Security classification title

セキュリティー分類を示す簡単な見出し。

#### Security classification description

さまざまなガイドラインへの参照など、追加情報を提供する長いメッセージ。

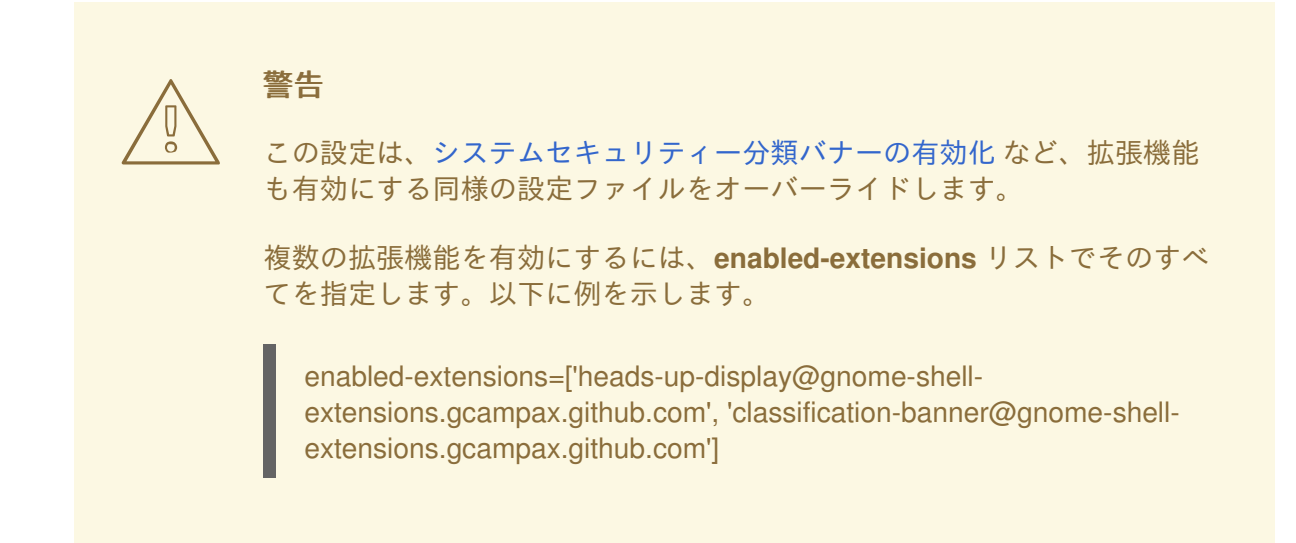

4. **dconf** データベースを更新します。

# dconf update

5. システムを再起動します。

#### トラブルシューティング

● 既存のユーザーの通知が表示されない場合は、ユーザーとしてログインし、Extensions アプリ ケーションを使用して Heads-up ディスプレイメッセージ 拡張機能を有効にします。

<span id="page-42-0"></span>第13章 視覚障害のあるユーザーのアクセシビリティーの有効化

システム管理者は、視覚障害のあるユーザーをサポートするように、デスクトップ環境を設定できま す。

アクセシビリティーを有効にするには、以下の手順を実行します。

### <span id="page-42-1"></span>13.1. アクセシビリティー機能を提供するコンポーネント

Red Hat Enterprise Linux 9 デスクトップでは、Orca スクリーンリーダーが視覚障害のあるユーザーの アクセシビリティーを保証します。Orca は、デフォルトの RHEL インストールに含まれています。

Orca は、画面から情報を読み取り、以下のコンポーネントを使用してその情報をユーザーに伝えま す。

#### スピーチディスパッチャー

Orca は、スピーチディスパッチャー を使用して、音声シンセサイザーと通信します。スピーチディ スパッチャー は、さまざまな音声合成バックエンドをサポートし、他のアプリケーションからの メッセージが Orca からのメッセージに割り込むのを防ぐとともに、その他の機能を提供します。

#### スピーチシンセサイザー

音声出力を提供します。デフォルトの音声シンセサイザーは eSpeak-NG です。

点字ディスプレイ

触覚出力を提供します。この機能は、BRLTTY サービスにより実現されています。

#### 関連情報

● Orca [のヘルプページ](https://help.gnome.org/users/orca/stable/)

### <span id="page-42-2"></span>13.2. アクセシビリティーメニューの有効化

トップパネルの Accessibility menu アイコンを有効にすると、複数のアクセシビリティーオプションを 備えたメニューが提供されます。

#### 手順

- 1. Settings アプリケーションを開きます。
- 2. Accessibility を選択します。
- 3. Always Show Accessibility Menuアイテムを有効にします。

設定でアクセシビリティーメニューを有効にする

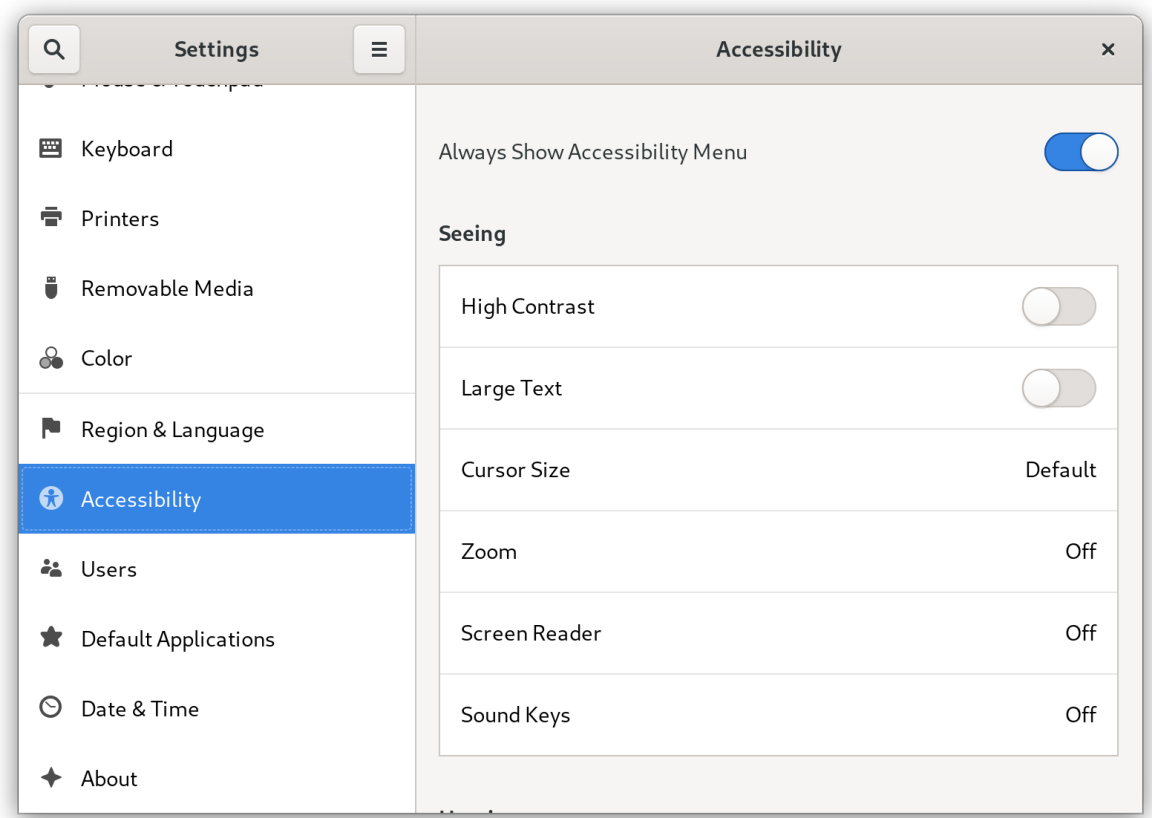

#### 検証

● このメニューのすべてのオプションがオフになっている場合でも、Accessibility menu アイコ ンがトップバーに表示されることを確認します。

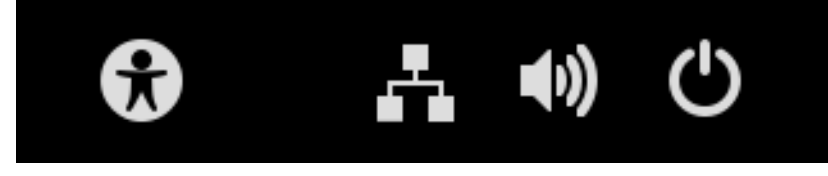

## <span id="page-43-0"></span>13.3. スクリーンリーダーの有効化

デスクトップ環境で Orca スクリーンリーダーを有効にできます。スクリーンリーダーが画面に表示さ れたテキストを読み上げるようになり、アクセシビリティーが向上します。

#### 手順

- 次のいずれかの方法を使用して、スクリーンリーダーを有効にします。
	- **Super**+**Alt**+**S** キーボードショートカットを押します。
	- トップパネルに Universal Access メニューが表示されている場合は、メニューで Screen Reader を選択します。

#### 検証

- 1. テキストコンテンツを含むアプリケーションを開きます。
- 2. スクリーンリーダーがアプリケーション内のテキストを読み上げることを確認します。

## <span id="page-44-0"></span>13.4. 点字ディスプレイデバイスの有効化

点字ディスプレイは、**brltty** サービスを使用して視覚障害のあるユーザーに触覚出力を提供するデバイ スです。

点字ディスプレイを正しく機能させるためには、以下の手順を実行します。

13.4.1. サポートされている点字ディスプレイデバイスのタイプ

Red Hat Enterprise Linux 9 では、以下のタイプの点字ディスプレイデバイスがサポートされています。

#### 表13.1 点字ディスプレイデバイスのタイプと対応する構文

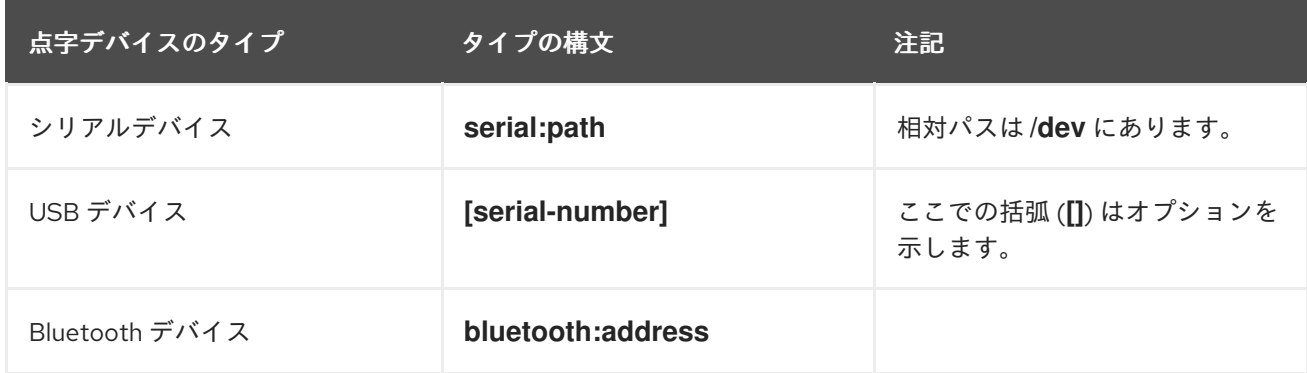

#### 13.4.2. brltty サービスの有効化

点字ディスプレイを有効にするには、システムの起動時に **brltty** サービスが自動的に起動するように設 定します。デフォルトでは、**brltty** は無効になっています。

#### 前提条件

**brltty** パッケージがインストールされていることを確認します。

# dnf install brltty

オプションで、**brltty** の音声合成サポートをインストールできます。

# dnf install brltty-espeak-ng

#### 手順

システムの起動時に **brltty** サービスが起動するように設定します。

# systemctl enable --now brltty

#### 検証手順

- 1. システムを再起動します。
- 2. **brltty** サービスが実行されていることを確認します。

# systemctl status brltty ● brltty.service - Braille display driver for Linux/Unix

Loaded: loaded (/usr/lib/systemd/system/brltty.service; enabled; vendor pres> Active: active (running) since Tue 2019-09-10 14:13:02 CEST; 39s ago Process: 905 ExecStart=/usr/bin/brltty (code=exited, status=0/SUCCESS) Main PID: 914 (brltty) Tasks: 3 (limit: 11360) Memory: 4.6M CGroup: /system.slice/brltty.service └─914 /usr/bin/brltty

13.4.3. 点字ディスプレイデバイスのユーザーの許可

点字ディスプレイデバイスを使用するには、点字ディスプレイデバイスの使用を許可するユーザーを設 定する必要があります。

#### 手順

1. **/etc/brltty.conf** ファイルで、**keyfile** が **/etc/brlapi.key** に設定されていることを確認します。

api-parameters Auth=keyfile:/etc/brlapi.key

これはデフォルト値です。組織によっては変更されている可能性があります。

2. 選択したユーザーを **brlapi** グループに追加して許可します。

# usermod --append -G brlapi **user-name**

#### 関連情報

● [コマンドラインを使用したユーザーグループの編集](https://access.redhat.com/documentation/ja-jp/red_hat_enterprise_linux/9/html/configuring_basic_system_settings/managing-users-and-groups_configuring-basic-system-settings#editing-user-groups-using-the-command-line_managing-users-and-groups)

13.4.4. 点字ディスプレイデバイスのドライバーの設定

**brltty** サービスは、点字ディスプレイデバイスのドライバーを自動的に選択します。自動検出に失敗し たり、時間がかかりすぎる場合は、ドライバーを手動で設定できます。

#### 前提条件

● ドライバーの自動検出に失敗したか、時間がかかりすぎている。

#### 手順

- 1. **/etc/brltty.conf** 設定ファイルを開きます。
- 2. 点字ディスプレイデバイスのドライバーを指定する **braille-driver** ディレクティブを見つけま す。
- 3. **braille-driver** ディレクティブで、必要なドライバーの識別コードを指定します。 **/etc/brltty.conf** で提供されるリストから、必要なドライバーの識別コードを選択します。たと えば、XWindow ドライバーを使用するには、次のようにします。

# XWindow braille-driver xw 複数のドライバーを設定するには、コンマで区切ってリストします。すると、自動検出によ り、リストされたドライバーから選択されます。

13.4.5. 点字ディスプレイデバイスの接続

**brltty** サービスは、点字ディスプレイデバイスに自動的に接続します。自動検出に失敗した場合は、接 続方法を手動で設定できます。

前提条件

- 点字ディスプレイデバイスがシステムに物理的に接続されている。
- 自動接続に失敗した。

#### 手順

1. デバイスがシリアル USB 変換アダプターで接続されている場合は、デバイスプラグのカーネル メッセージで実際のデバイス名を見つけます。

# journalctl --dmesg | fgrep ttyUSB

- 2. **/etc/brltty.conf** 設定ファイルを開きます。
- 3. **braille-device** ディレクティブを見つけます。
- 4. **braille-device** ディレクティブで、接続を指定します。 また、複数のデバイスをコンマで区切って設定することもできます。その場合、各デバイスが 順番に検索されます。

以下に例を示します。

例13.1 最初のシリアルデバイスの設定

braille-device serial:ttyS0

例13.2 点字ドライバーに一致する最初の USB デバイスの設定

braille-device usb:

例13.3 シリアル番号による特定の USB デバイスの設定

braille-device usb:nnnnn

#### 例13.4 シリアル USB 変換アダプターの設定

以前にカーネルメッセージで見つけたデバイス名を使用します。

braille-device serial:ttyUSB0

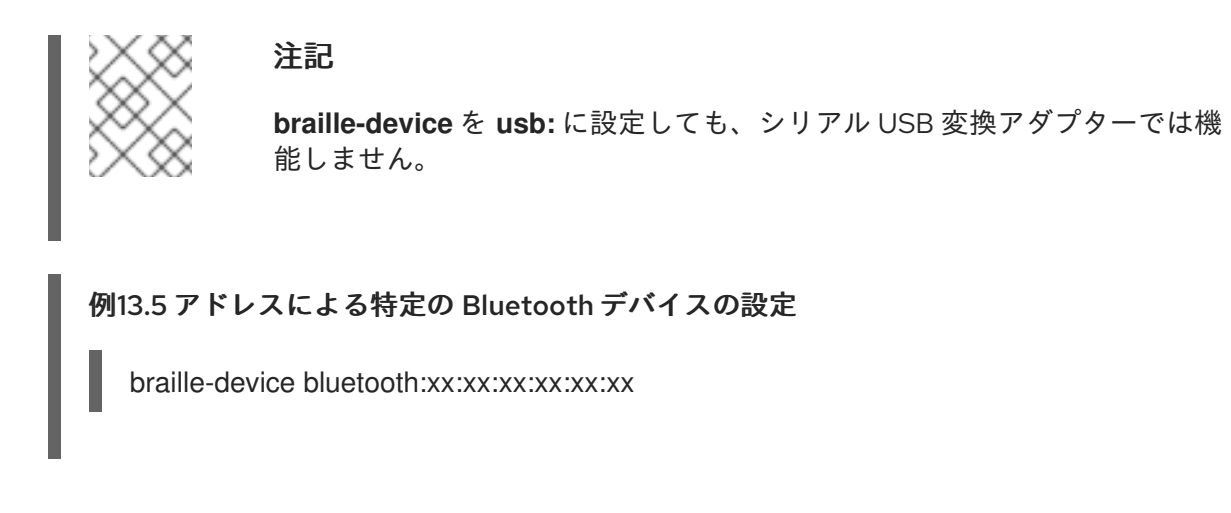

13.4.6. テキストテーブルの設定

**brltty** サービスは、システム言語に基づいて、テキストテーブルを自動的に選択します。システム言語 が、読み上げるドキュメントの言語と同じでない場合は、テキストテーブルを手動で設定できます。

手順

- 1. **/etc/brltty.conf** ファイルを編集します。
- 2. 選択したテキストテーブルのコードを特定します。 **/etc/brltty/Text/** ディレクトリーに、利用可能なすべてのテキストテーブルがあります。コード は、ファイル接尾辞を除いたテキストテーブルのファイル名です。
- 3. 選択したテキストテーブルのコードを **text-table** ディレクティブで指定します。 たとえば、アメリカ英語のテキストテーブルを使用するには、次を指定します。

text-table en US # English (United States)

13.4.7. 短縮形テーブルの設定

点字ディスプレイデバイスで短縮形をエンコードするために使用するテーブルを選択できます。特定の 短縮形テーブルへの相対パスは、**/etc/brltty/Contraction/** ディレクトリー内に保存されます。

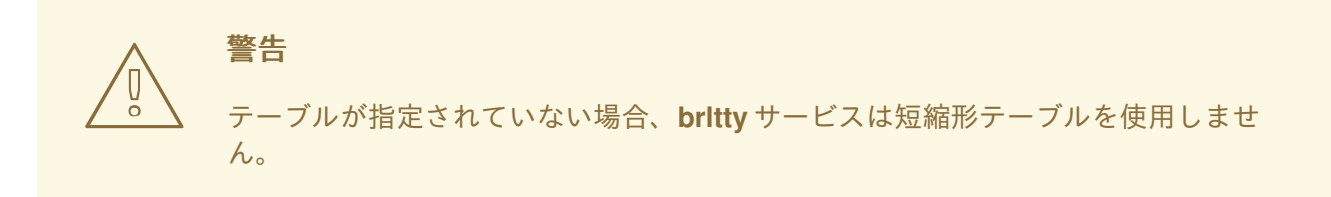

手順

● /etc/brltty.conf ファイルのリストから短縮形テーブルを選択します。 たとえば、グレード 2 のアメリカ英語の短縮形テーブルを使用するには、次を指定します。

contraction-table en-us-g2 # English (US, grade 2)

## 第14章 GNOME での特殊文字の使用

<span id="page-48-0"></span>GNOME では、Compose キーを使用して、キーボードで使用できないものも含め、さまざまな言語や 記号セットの特殊文字を入力できます。さまざまな言語や記号セットの特殊文字を入力および表示でき るため、GNOME ではさまざまな文字セットを簡単に操作できます。

このような特殊文字を入力するには、キーボードの既存のキーの 1 つを Compose キーとして定義しま す。Compose キーを有効にすると、複数のキーを特定の順序で押すことで、特殊文字や記号を入力で きるようになります。

#### <span id="page-48-1"></span>14.1. 個々のユーザーの COMPOSE キーを有効にする

ユーザーとしてログインしているときに、設定メニューから Compose キーを有効にできます。

#### 手順

- 1. 画面の左上隅にある Activities ボタンをクリックします。
- 2. Settings と入力し、Settings アイコンをクリックして Settings アプリケーションを開きま す。
- 3. Settings ウィンドウで、左側のサイドバーにある Keyboard をクリックします。
- 4. 下にスクロールして、Compose Key オプションを選択します。
- 5. スライダーを切り替えて、Compose Key を有効にします。
- 6. Compose キーとして使用するキーを選択します。
- 7. Compose キーを選択したら、Settings ウィンドウを閉じます。

これで、Compose キーが有効になります。Compose キーを押してから対応する一連のキーを押すこと で、特殊文字や記号を入力できます。

特殊文字の作成に使用できるマルチキーシーケンスを確認するには、次のコマンドを使用します。

\$ grep "<Multi\_key>" /usr/share/X11/locale/en\_US.UTF-8/Compose

#### 検証

Compose キーを押して、入力する特殊文字の一連のキーを入力します。たとえば、**©** と入力す るには、**Compose** キー を押してから **o** と **c** を押します。

#### <span id="page-48-2"></span>14.2. 別のユーザーの COMPOSE キーを有効にする

**gsettings** ユーティリティーを使用して、別のユーザーの Compose キーを有効にできます。

#### 前提条件

● 管理アクセスがある。

#### 手順

1. すべてのクライアントが X サーバーに接続できるようにします。

 $#$  xhost  $+$ 

2. 次のコマンドを実行して Compose キーを設定します。

# su - <username> -c "gsettings set org.gnome.desktop.input-sources xkb-options \" ['compose:<compose\_key>']\""

**<username>** は、Compose キーを有効にするユーザーのユーザー名に置き換えま す。**<compose\_key>** は、Compose キーとして使用するキーに置き換えます。**ralt** オプション を使用すると、右の **Alt** キーを Compose キーとして指定できます。

キーボードに Compose キーを設定するのに使用できる他の Compose キーオプションを表示す るには、次のコマンドを使用します。

\$ grep compose /usr/share/X11/xkb/rules/evdev.lst

3. アクセス制御をリセットします。

# xhost -

#### 検証

別のユーザーの Compose キー設定を確認するには、次を使用します。  $\bullet$ 

# su - <username> -c "gsettings get org.gnome.desktop.input-sources xkb-options"

**<username>** は、Compose キー設定を確認するユーザーのユーザー名に置き換えます。

## <span id="page-49-0"></span>14.3. すべてのユーザーの COMPOSE キーを有効にする

**dconf** 設定ファイルを作成することで、すべてのユーザーの Compose キーを有効にできます。

#### 前提条件

● 管理アクセスがある。

#### 手順

1. 次の内容で **/etc/dconf/db/local.d/00-compose-key** 設定ファイルを作成します。

[org/gnome/desktop/input-sources] xkb-options=['compose:<compose\_key>']

**<compose\_key>** は、Compose キーとして使用するキーに置き換えます。**ralt** オプションを使 用すると、右の **Alt** キーを Compose キーとして指定できます。

キーボードに Compose キーを設定するのに使用できる他の Compose キーオプションを表示す るには、次のコマンドを使用します。

\$ grep compose /usr/share/X11/xkb/rules/evdev.lst

2. 新しい設定で **dconf** データベースを更新します。

# dconf update

3. 変更を有効にするには、システムを再起動するか、ログアウトして GNOME セッションに再度 ログインします。

これで、システムの全ユーザーの Compose キーが有効になります。Compose キーを押してから対応 する一連のキーを押すことで、特殊文字や記号を入力できます。

#### 検証

● Compose キーを押して、入力する特殊文字の一連のキーを入力します。たとえば、© と入力す るには、**Compose** キー を押してから **o** と **c** を押します。

### <span id="page-50-0"></span>14.4. 特殊文字用の COMPOSE キーのシーケンス

次の表は、GNOME でダイアクリティカルマークまたはアクセント記号を含む特殊文字を入力するため に使用する Compose キーのシーケンスを示しています。各行に、Compose キーのシーケンスと対応 する結果が表示されています。

#### 表14.1 特殊文字用の Compose キーのシーケンス

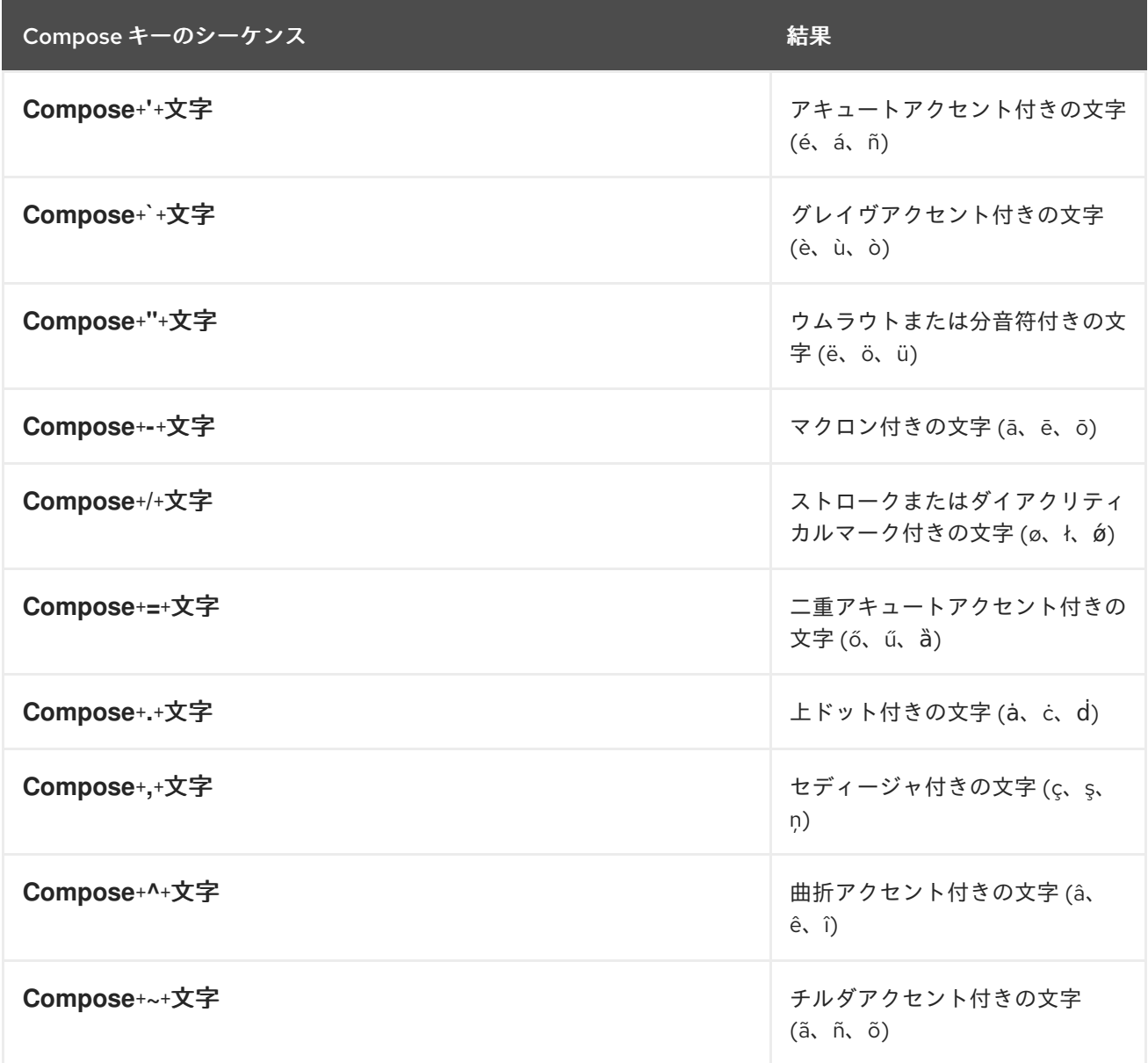

## <span id="page-51-0"></span>第15章 コマンドラインによる GNOME SHELL 拡張機能の管理

**gnome-extensions** ユーティリティーは、ターミナルから GNOME Shell 拡張機能を管理できるように するコマンドラインツールです。拡張機能のリスト表示、インストール、有効化、無効化、削除、およ び情報の取得を行うためのさまざまなコマンドを提供します。

各 GNOME Shell 拡張機能には UUID (Universally Unique Identifier) があります。拡張機能の UUID は、 GNOME Shell Extensions Web サイトのページで確認できます。

#### 手順

インストールされている GNOME Shell 拡張機能をリスト表示するには、次のコマンドを使用  $\bullet$ します。

\$ gnome-extensions list

● GNOME Shell 拡張機能をインストールするには、次のコマンドを使用します。

\$ gnome-extensions install <UUID>

GNOME Shell 拡張機能を有効にするには、次のコマンドを使用します。

\$ gnome-extensions enable <UUID>

● GNOME Shell 拡張機能に関する情報を表示するには、次のコマンドを使用します。

\$ gnome-extensions info <UUID>

● GNOME Shell 拡張機能を無効にするには、次のコマンドを使用します。

\$ gnome-extensions disable <UUID>

● GNOME Shell 拡張機能を削除するには、次のコマンドを使用します。

\$ gnome-extensions uninstall <UUID>

**<UUID>** は、インストールする GNOME Shell 拡張機能に割り当てられている一意の識別子に置き換え ます。

#### 関連情報

**gnome-extensions --help** ページ

## 第16章 GNOME SHELL 拡張機能の有効化と適用

<span id="page-52-0"></span>GNOME Shell 拡張機能は、GNOME デスクトップ環境の機能と外観を強化するアドオンです。ユー ザーは、自分のデスクトップセッションまたはシステム上のすべてのユーザーに対して拡張機能を有効 にできます。

## <span id="page-52-1"></span>16.1. システム全体での GNOME SHELL 拡張機能の有効化

すべてのユーザーに対して GNOME 拡張機能を自動的に有効にすると、個別にインストールする必要 がなくなります。拡張機能をパーソナライズしている既存のユーザーには影響しません。

#### 前提条件

● 管理アクセスがある。

#### 手順

- 1. GNOME Extensions Web サイトから拡張機能のアーカイブをダウンロードします。
- 2. アーカイブを **/usr/share/gnome-shell/extensions** ディレクトリーに展開します。

# unzip -q <extension-file.zip> -d /usr/share/gnome-shell/extensions/

**<extension-file.zip>** は、拡張機能の zip ファイルの名前に置き換えます。

3. パーミッションを調整して、すべてのユーザーが拡張機能のファイルを読み取り、実行できる ようにします。

# chmod -R 755 /usr/share/gnome-shell/extensions/<extension-directory>/

**<extension-directory>** は、拡張機能のディレクトリーの名前に置き換えます。

4. 次の内容を含む新しい **/etc/dconf/db/local.d/00-extensions** ファイルを作成します。

[org/gnome/shell] enabled-extensions=['myextension1@myname.example.com', 'myextension2@myname.example.com']

UUID (**myextension1@myname.example.com**、**myextension2@myname.example.com**) は、有効にする UUID に置き換えます。拡張機能の UUID は、GNOME Shell Extensions Web サ イトのページで確認できます。

5. 変更をシステムデータベースに適用します。

# dconf update

これらの手順を完了すると、指定した拡張機能が、システム上のすべての新規ユーザーに対してデフォ ルトで有効になります。

### <span id="page-52-2"></span>16.2. GNOME SHELL 拡張機能の制限

特定の GNOME Shell 拡張機能をロックダウンすることで、所定の拡張機能のセットをすべてのユー ザーに一貫して提供できます。必須の拡張機能のセットを設定し、ユーザーによる変更を防止できま す。指定した拡張機能はすべてのユーザーに必須となります。また、定義済みの設定に準拠させるため に、Looking Glass ツールが無効になります。

#### 前提条件

管理アクセスがある。  $\bullet$ 

#### 手順

1. 次の内容を含む新しい **/etc/dconf/db/local.d/00-extensions** ファイルを作成します。

[org/gnome/shell] enabled-extensions=['myextension1@myname.example.com', 'myextension2@myname.example.com'] development-tools=false

UUID (**myextension1@myname.example.com**、**myextension2@myname.example.com**) は、有効にする UUID に置き換えます。拡張機能の UUID は、GNOME Shell Extensions Web サ イトのページで確認できます。

2. ユーザーがこの設定を変更できないようにするには、次の内容を含む新しい **/etc/dconf/db/local.d/locks/extensions** ファイルを作成します。

/org/gnome/shell/enabled-extensions /org/gnome/shell/development-tools

3. 変更をシステムデータベースに適用します。

# dconf update

**org.gnome.shell.enabled-extensions** ファイルにリストされていない拡張機能は GNOME Shell によっ てロードされないため、ユーザーはその拡張機能を使用できません。